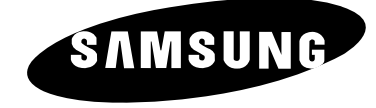

# **TÉLÉVISEUR LCD** LE15E31S

# Guide de l'utilisateur

Avant de faire fonctionner l'appareil, lisez attentivement ce manuel et conservez-le en vue d'une utilisation ultérieure.

> **MENUS A L'ÉCRAN AFFICHAGE PC TÉLÉTEXTE**

### Précautions lors de l'utilisation de la fonction Pause

La fonction Pause peut endommager de manière permanente votre écran de télévision.

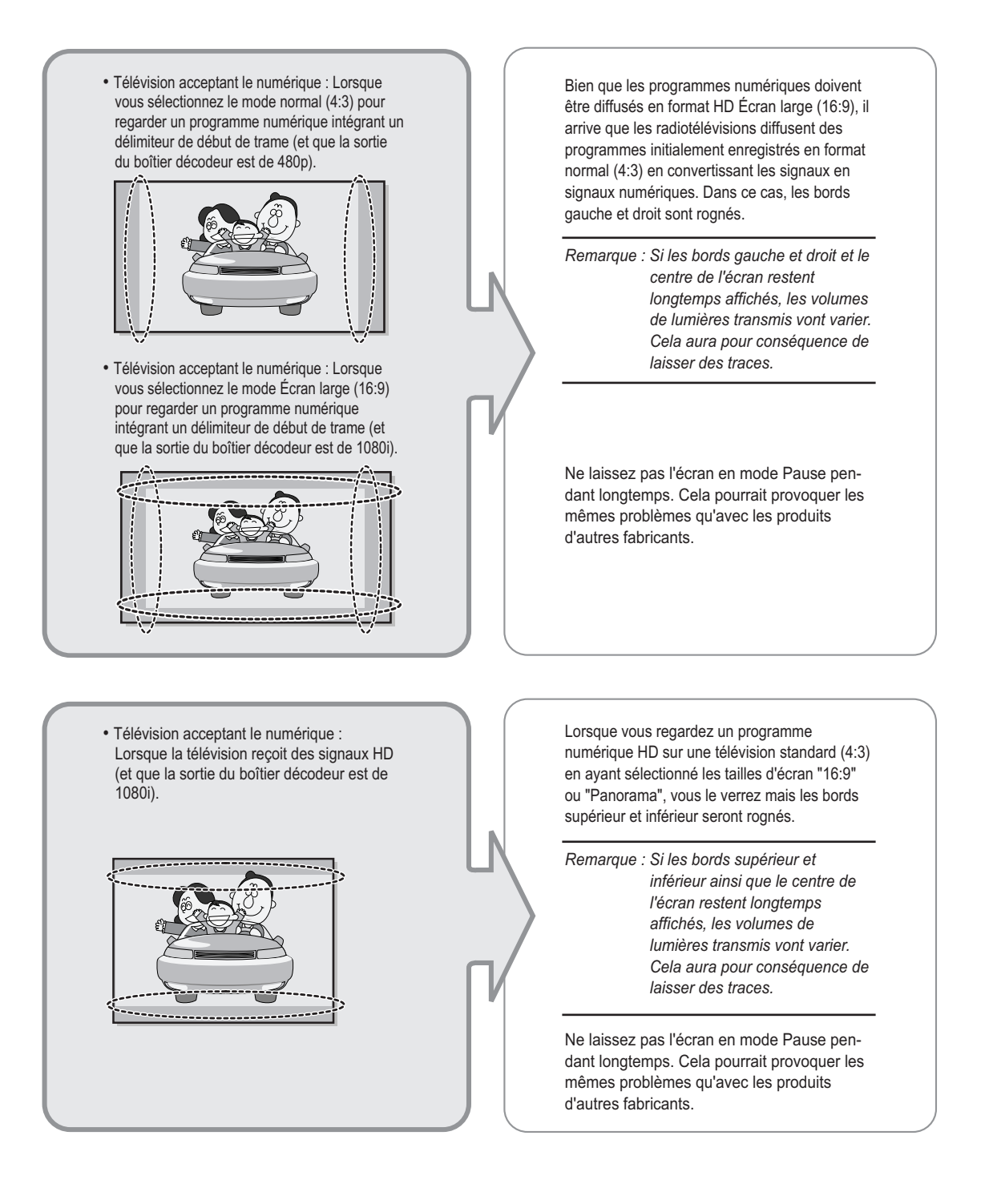

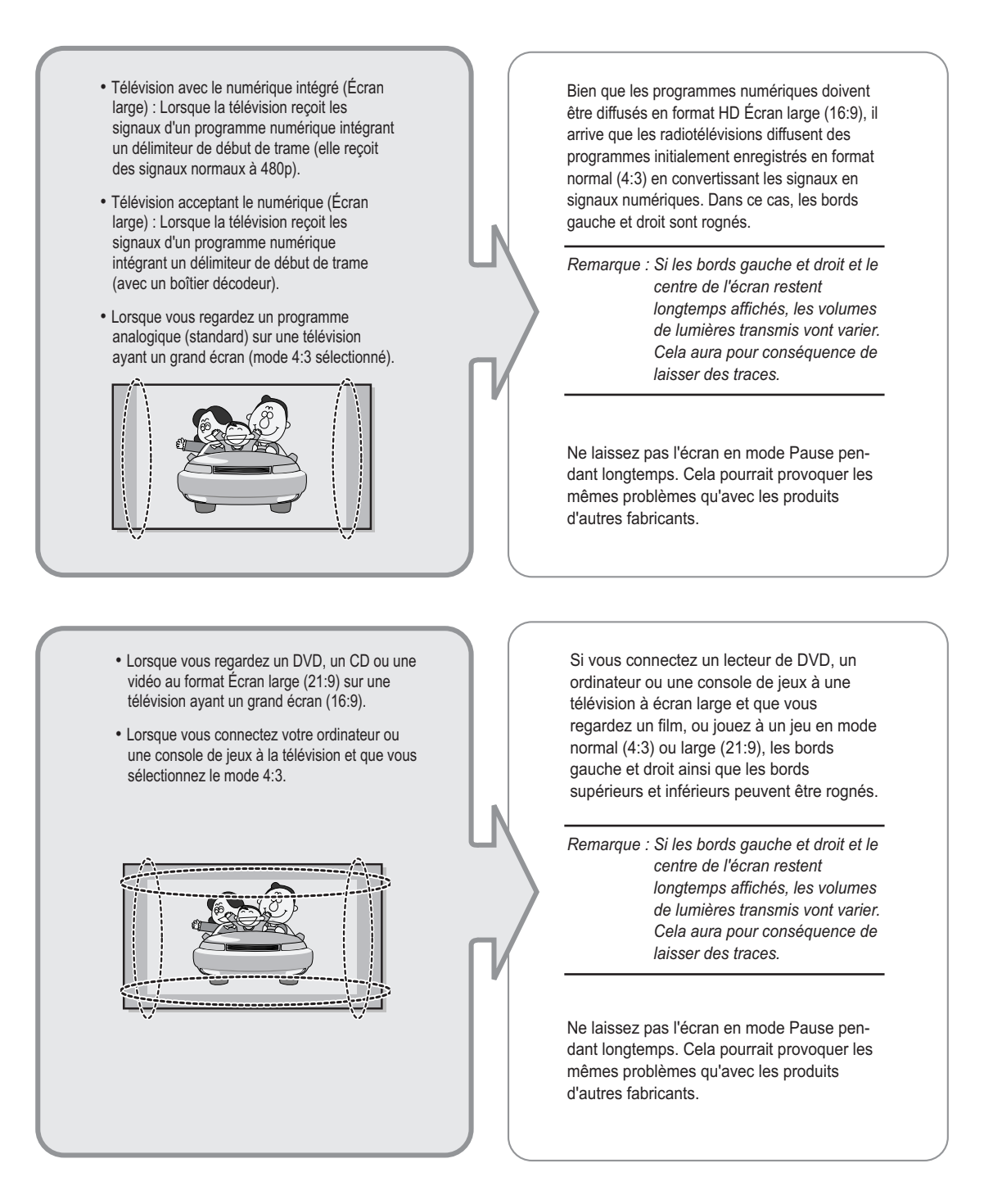

# **Table des matières**

### ◆ **BRANCHEMENT ET PRÉPARATION DE VOTRE TÉLÉVISEUR**

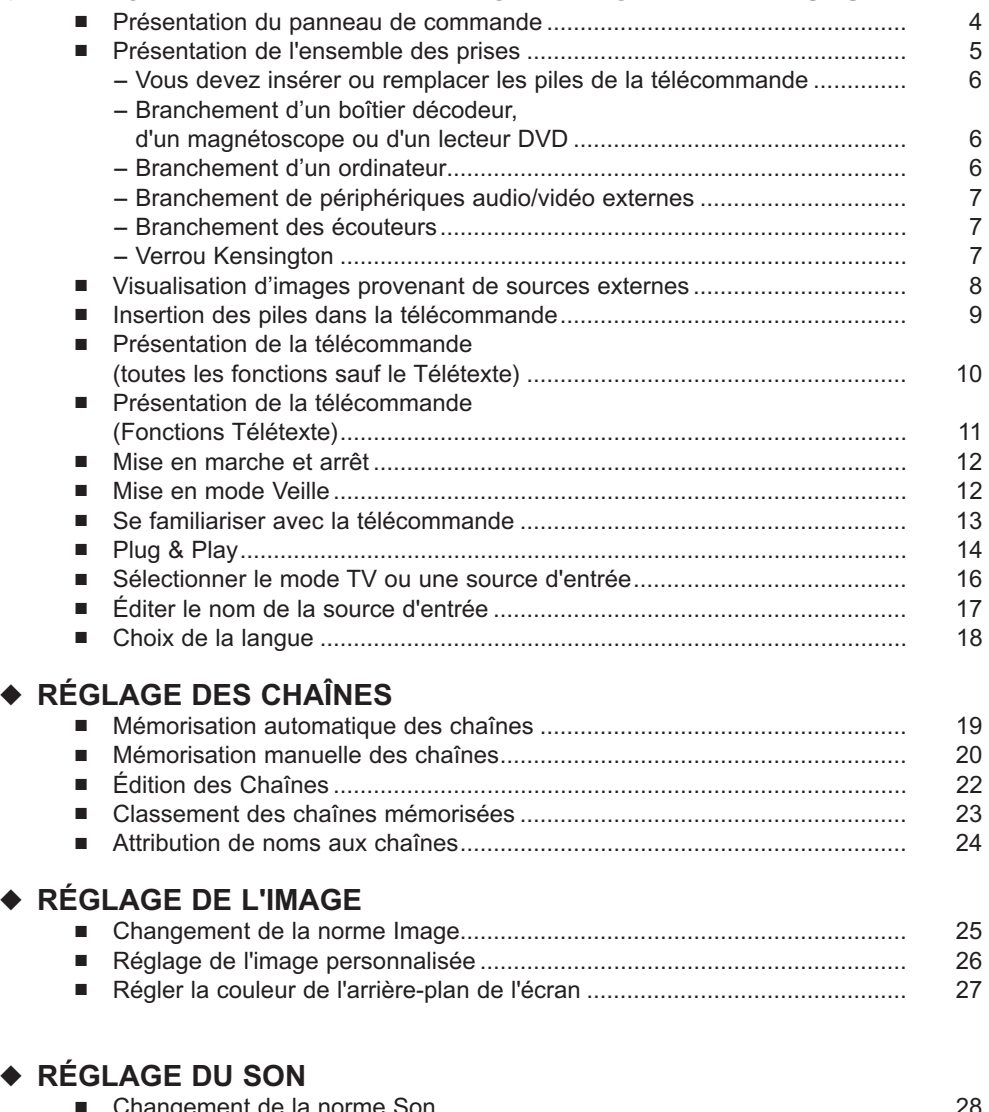

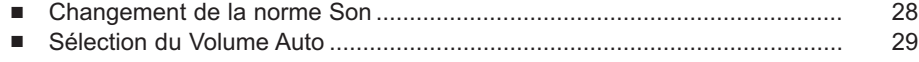

# **Table des matières**

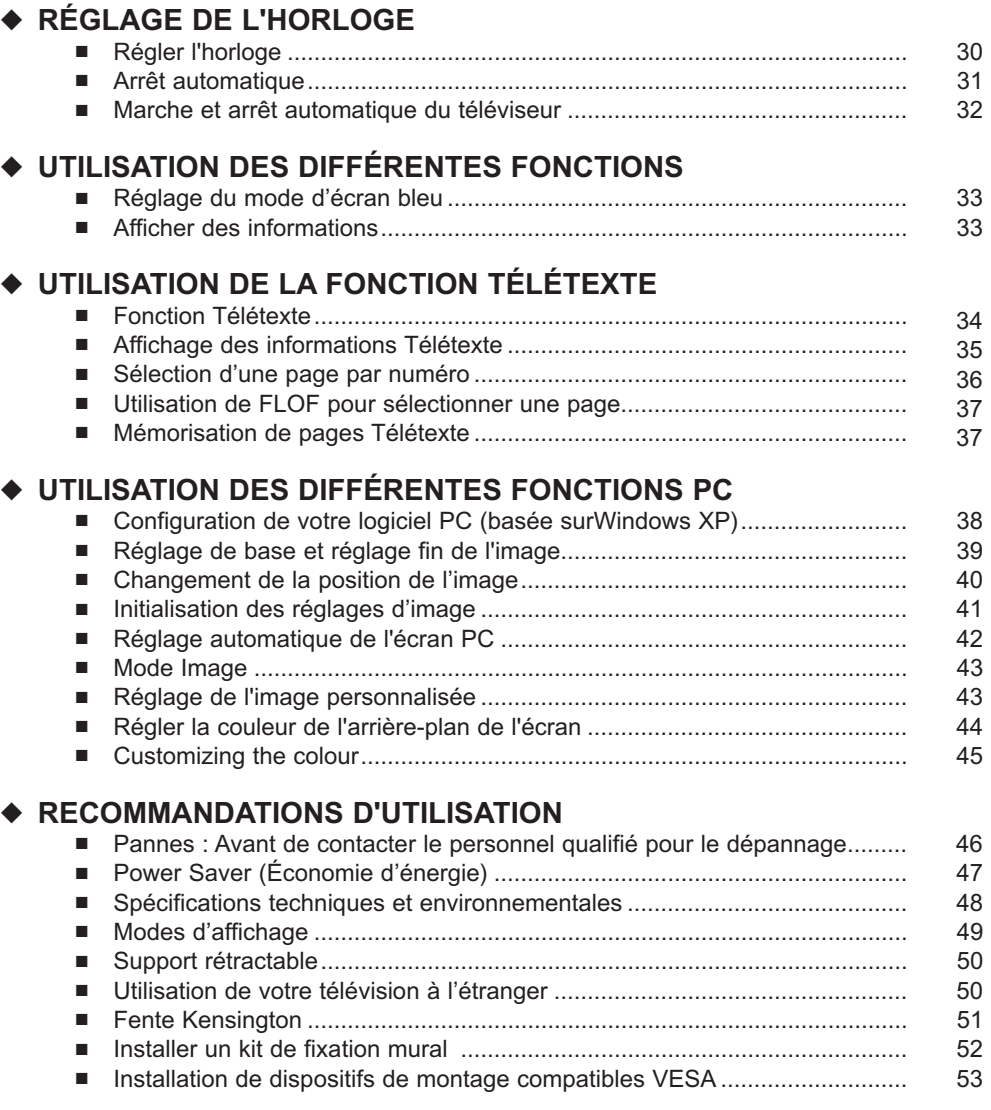

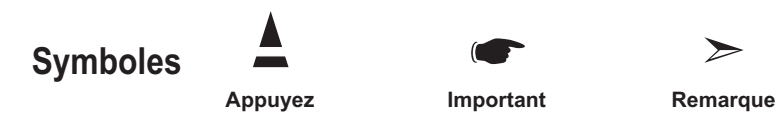

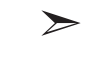

### Présentation du panneau de commande

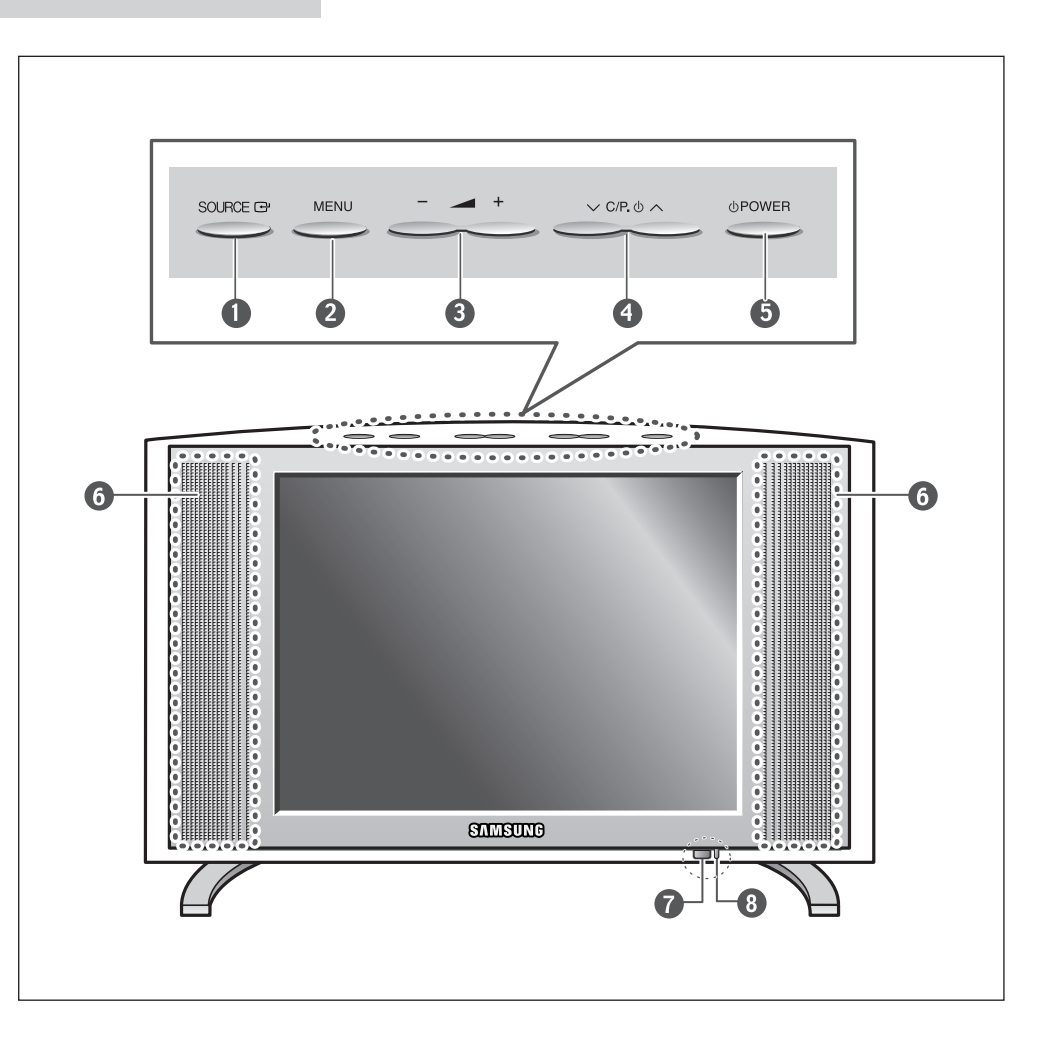

#### **O** SOURCE<sup>C</sup>

Pour afficher toutes les sources d'entrée disponibles.

(TV - AV1 - AV2 - S-Vidéo - PC).

Vous pouvez également utiliser les bouton SOURCE( +) de la télécommande de la télévision pour faire vos sélections.

#### *<u>OMENU</u>*

Appuyez pour voir à l'écran le menu des fonctions de votre télévision.

#### $\bullet$   $\bullet$  +

Pour déplacer le sélecteur à gauche ou à droite dans l'OSD. Pour augmenter ou diminuer le volume et les valeurs de la fonction sélectionnée.

#### $\bullet$   $\vee$  C/P.  $\upphi \wedge$

Pour déplacer le sélecteur à gauche ou à droite dans l'OSD. Pour augmenter ou diminuer le volume et les valeurs de la fonction sélectionnée.  $\theta$   $\circ$  POWER Pour allumer/éteindre le téléviseur.

### **GENCEINTES**

#### *O***REMOTE CONTROL SENSOR**

#### *OTÉMOIN D'ALIMENTATION*

S'allume quand vous coupez l'alimentation. (La lumière rouge représente le mode Veille. La lumière rouge signifie que vous venez d'allumer l'appareil. Elle s'éteint lorsque l'appareil est bien allumé.)

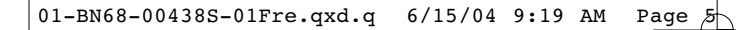

# Présentation de l'ensemble des prises

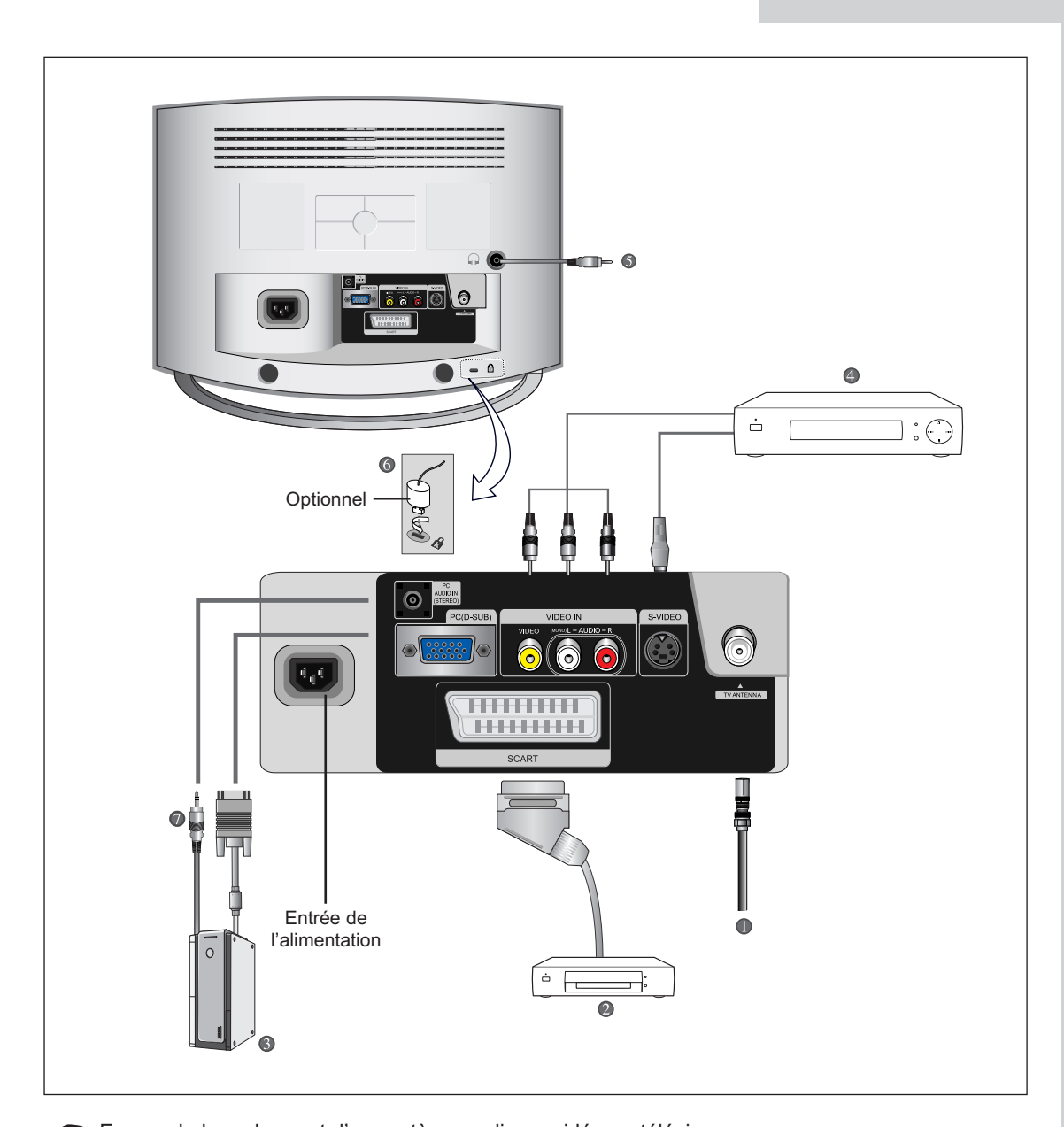

En cas de branchement d'un système audio ou vidéo au téléviseur, vérifiez que tous les éléments sont éteints. Reportez-vous à la documentation fournie avec votre appareil pour connaître le détail des instructions de branchement et les recommandations de sécurité associées.

# Présentation de l'ensemble des prises

#### *Vous devez insérer ou remplacer les piles de la télécommande :*

Afin d'afficher correctement les chaînes de télévision, un signal doit être reçu par le téléviseur depuis l'une des sources suivantes :

- Une antenne extérieure
- Un réseau de télévision câblée
- Un réseau satellite

#### *Branchement d'un boîtier décodeur, d'un magnétoscope ou d'un lecteur DVD*

- Branchez le câble Péritel du magnétoscope ou du lecteur DVD à la prise Péritel du magnétoscope ou du lecteur DVD.
- Si vous souhaitez brancher simultanément un boîtier décodeur et un magnétoscope (ou un lecteur DVD), vous devez brancher le boîtier décodeur au magnétoscope (ou au lecteur DVD) et le magnétoscope (ou lecteur DVD) au téléviseur.

#### *Branchement d'un ordinateur*

- Branchez la prise 15 Pin D-SUB broches à la prise vidéo PC.
- Branchez le câble audio stéréo à la prise "PC AUDIO IN (STEREO)" (  $\bigcirc$  )située à l'arrière du téléviseur, puis l'autre extrémité à la prise "Audio Out" (Sortie Audio) de la carte son de l'ordinateur.

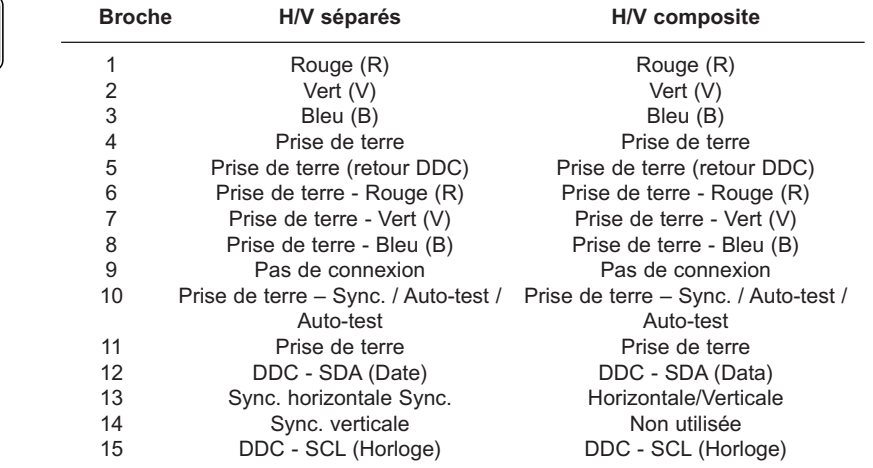

#### ➣ Prise D-SUB 15 broches

# Présentation de l'ensemble des prises

### *Branchement de périphériques audio/vidéo externes*

- Branchez un câble RCA ou S-VIDEO à un périphérique audio/vidéo externe approprié tel qu'un magnétoscope, un lecteur DVD ou un caméscope.
- Branchez les câbles audio RCA aux prises "AUDIO (L)" et "AUDIO (R)" situées à l'arrière du téléviseur et leurs autres extrémités aux prises de sortie audio correspondantes du périphérique A/V.

### *Branchement des écouteurs*

- Branchez les écouteurs à la prise mini-jack 3,5 mm en façade du téléviseur. Lorsque le casque est branché, les haut-parleurs intégrés n'émettent plus de son.

### *Verrou Kensington*

- Ce téléviseur a été conçu pour accueillir un verrou antivol.(voir pages 51)

### Visualisation d'images provenant de sources externes

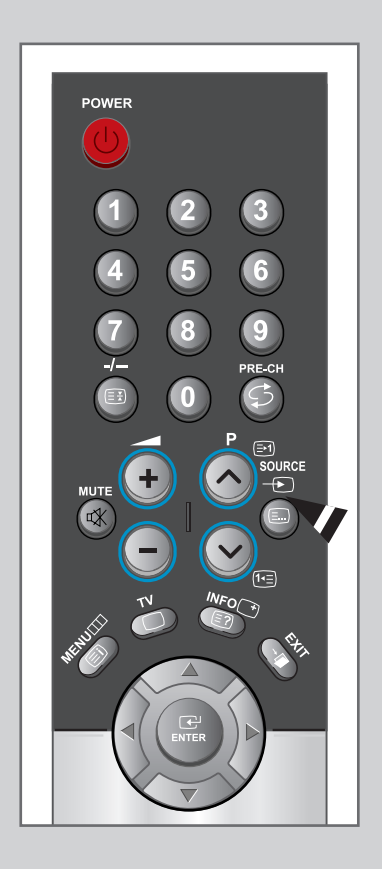

*Une fois les divers systèmes audio et vidéo branchés, vous pouvez visualiser les différentes sources en sélectionnant l'entrée appropriée.*

- **1** Vérifiez que tous les branchements nécessaires ont été effectués (voir pages 6 et 7 pour plus de détails).
- **2** Appuyez sur le bouton **TV** pour sélectionner le mode TV.
	- Appuyez sur le bouton **SOURCE** pour sélectionner le mode Vidéo. Les différentes sources sont affichées dans l'ordre suivant : AV1 - AV2 - S-Video - PC.

# Insertion des piles dans la télécommande

*Vous devez insérer ou remplacer les piles de la télécommande :*

- *lors de l'achat de votre téléviseur*
- *si la télécommande ne fonctionne plus correctement*
- **1** Retirez le couvercle situé à l'arrière de la télécommande en exerçant une pression sur le symbole et en le tirant fermement vers le bas.
- **2** Installez 2 piles **AAA**.
	- ◆ Le signe + de la pile sur le + de la télécommande
	- ◆ Le signe de la pile sur le de la télécommande
- **3** Replacez le couvercle en l'alignant avec la base de la télécommande et en exerçant une pression pour le remettre en place.

 $\sum_{i=1}^{n}$ Ne mélangez pas les différentes piles, par exemple une pile alcaline et une pile manganèse.

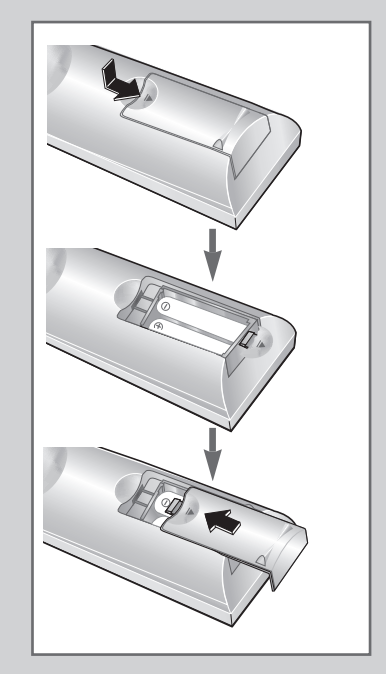

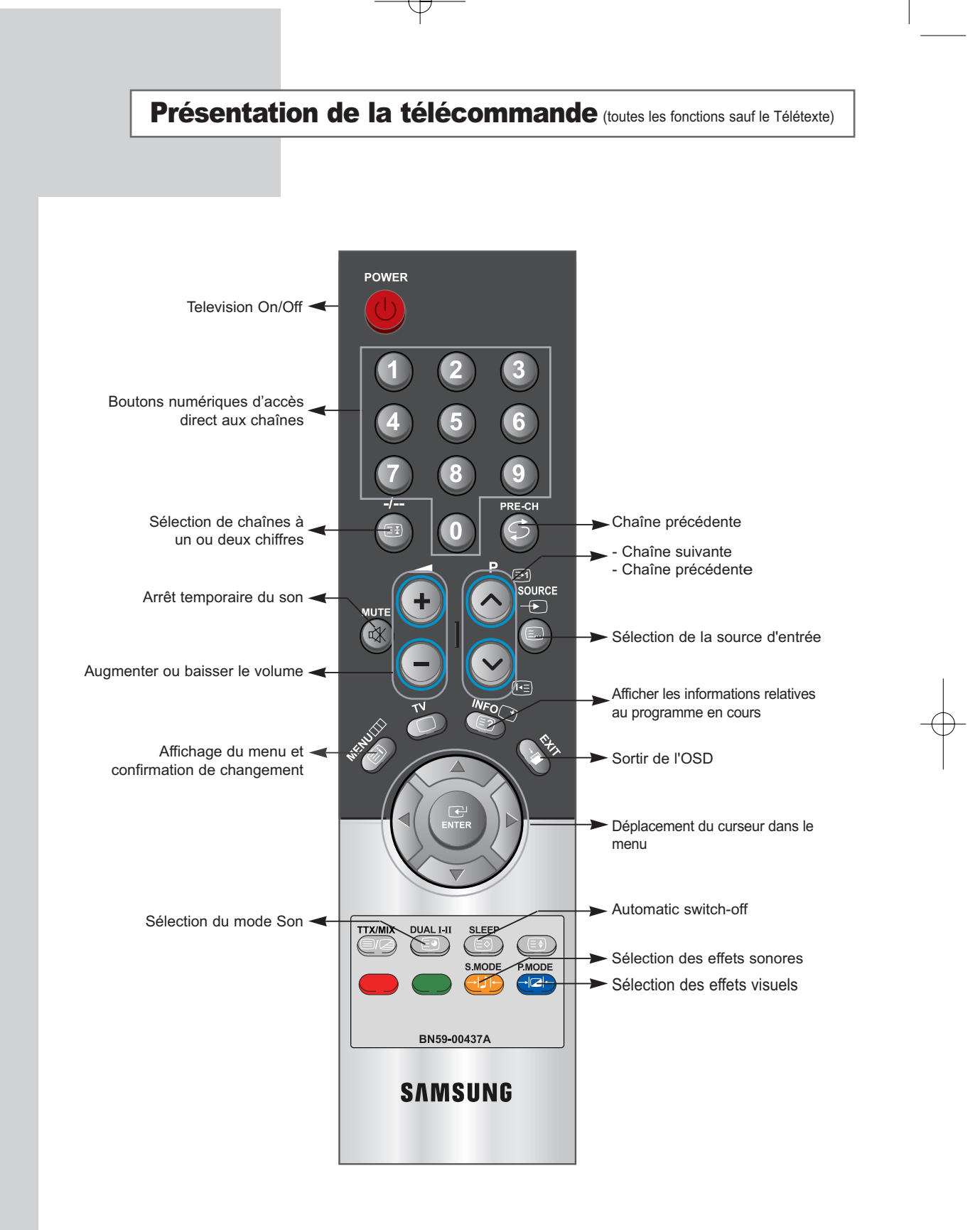

Une lumière intense peut affecter le bon fonctionnement de la télécommande.

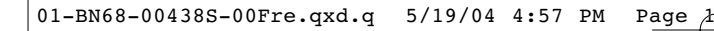

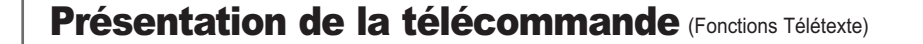

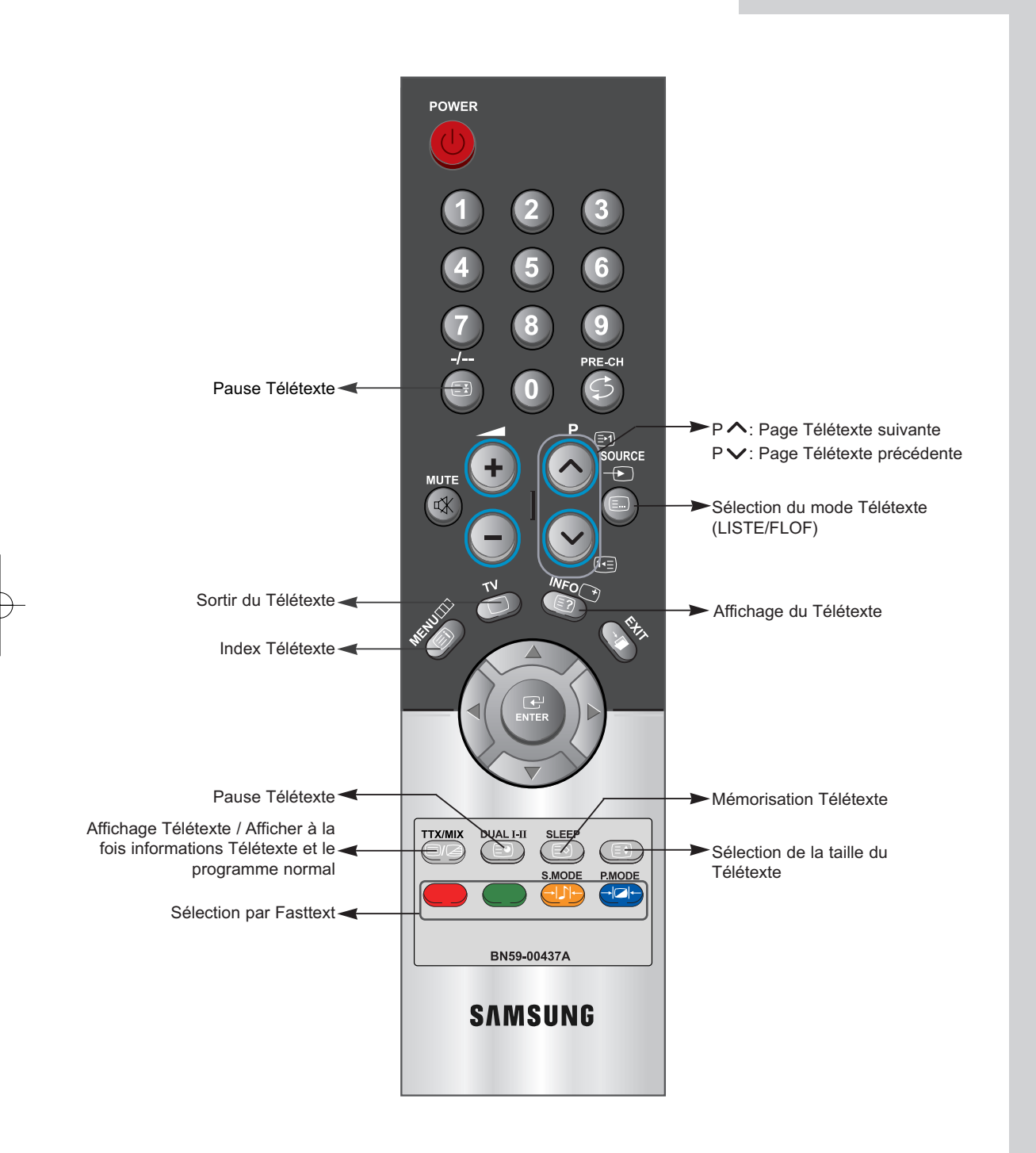

# Mise en marche et arrêt

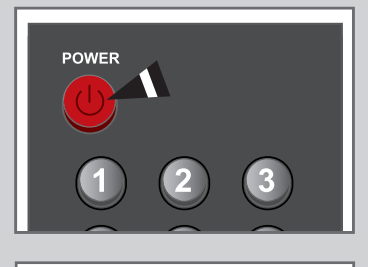

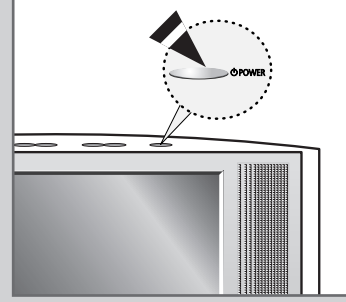

*Le cordon d'alimentation est fixé à l'arrière du téléviseur.*

- **1** Branchez le cordon d'alimentation à une prise de courant appropriée. Résultat: Lorsque le cordon d'alimentation est branché, la LED devient rouge.
- **2** Appuyez sur le bouton  $\circ$  **POWER** pour allumer le téléviseur.
- **3** Pour l'éteindre, appuyez à nouveau sur le bouton  $\circ$  **POWER**.

# Mise en mode Veille

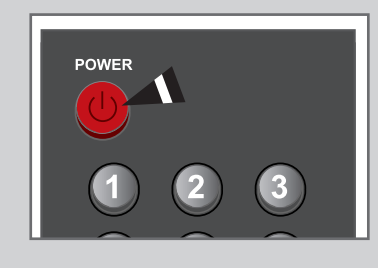

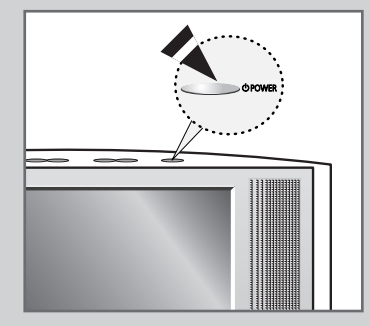

*Le fait de passer le téléviseur en mode Veille permet de réduire sa consommation d'énergie. Le mode Veille peut être utile lorsque vous souhaitez éteindre*

*temporairement (pendant un repas par exemple).*

- 1 Appuyez sur le bouton  $\circlearrowright$  **POWER**.
- **2** Pour la rallumer, appuyez simplement sur le bouton  $\circ$  **POWER** (ALIMENTATION) ou encore sur un bouton numérique ou sur les boutons  $\vee$  et  $\wedge$ .
- Ne laissez pas le téléviseur en mode Veille pendant de longues périodes (lorsque vous êtes en vacances par exemple). Pour l'éteindre, appuyez sur le bouton  $\circlearrowright$  **POWER**. Il est conseillé de débrancher le téléviseur du secteur et de l'antenne.

# Se familiariser avec la télécommande

*La télécommande est principalement utilisée pour :*

- *Changer de chaîne et régler le volume*
- *Régler le téléviseur en utilisant le système de menus à l'écran*

*Le tableau suivant présente les boutons les plus fréquemment utilisés ainsi que leurs fonctions.*

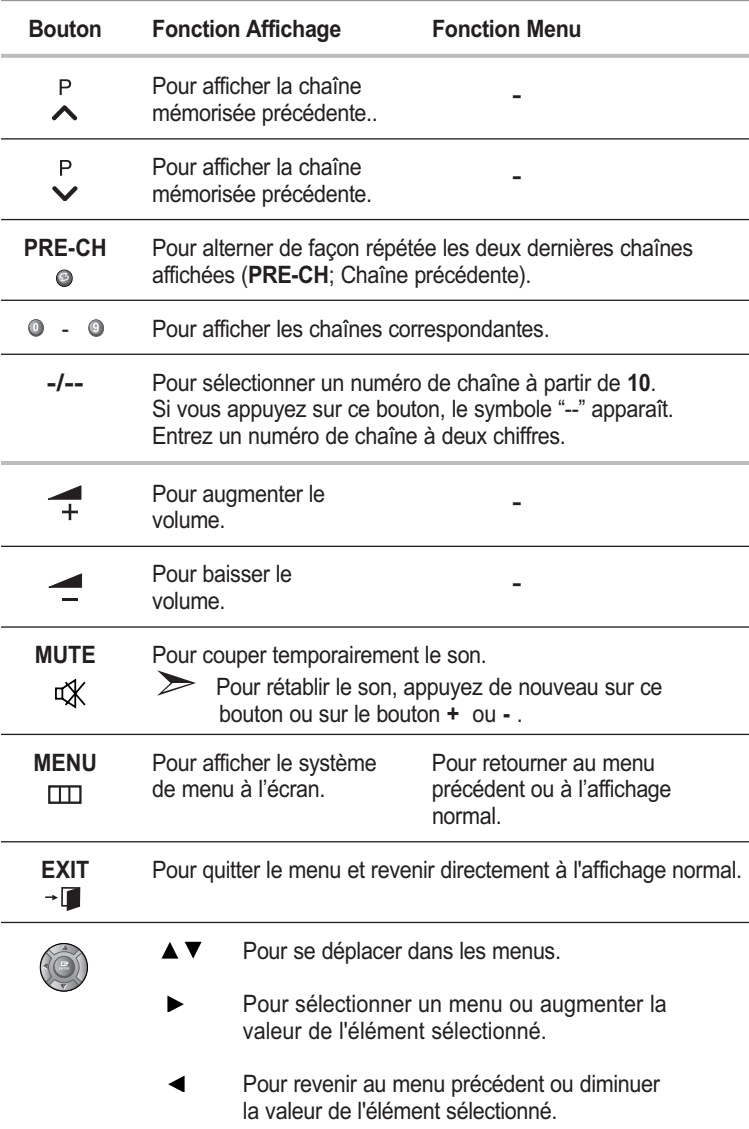

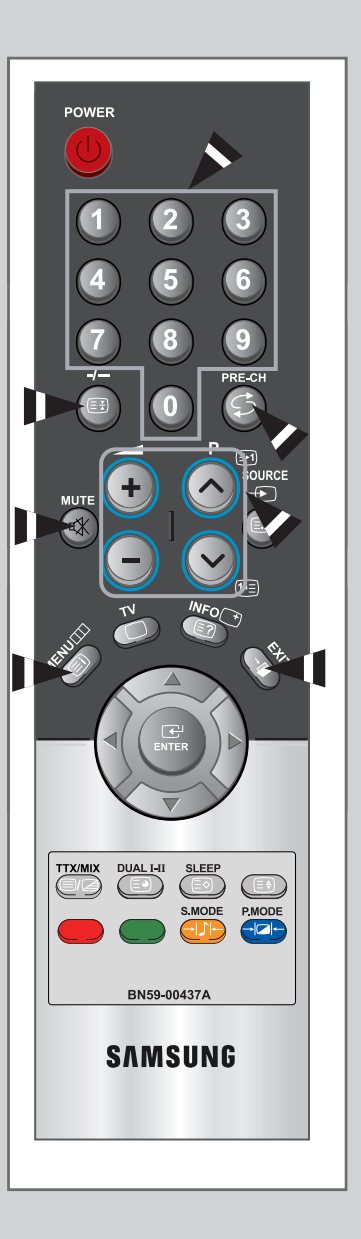

# Plug & Play

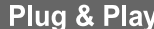

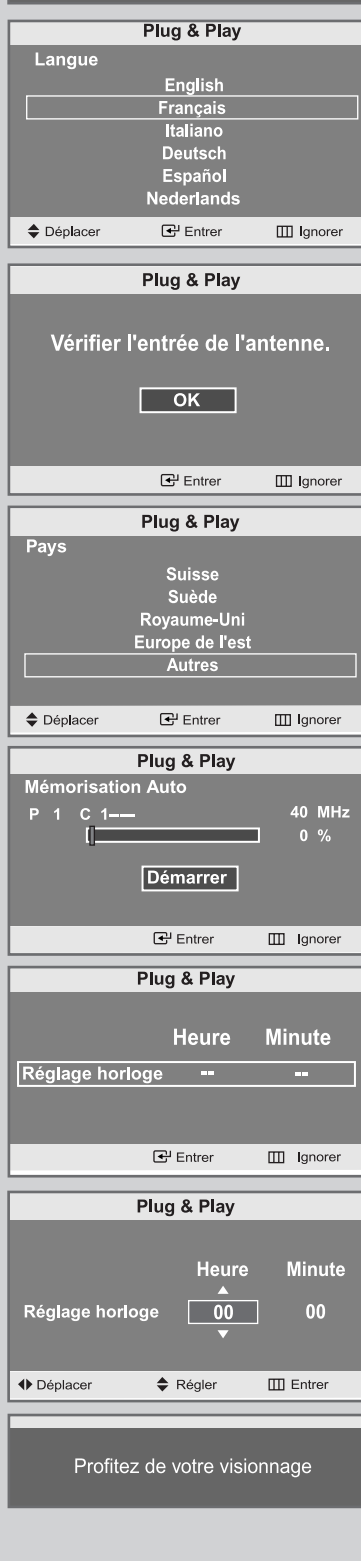

**Français-14**

*Lorsque le téléviseur est allumé pour la première fois, plusieurs réglages de base sont à faire l'un après l'autre. Ils vous sont automatiquement présentés. Les réglages suivants sont disponibles.*

**1** If the set is in standby mode, press the **POWER** button de la télécommande.

Résultat: Le message **Plug & Play** s'affiche.

Il apparaît pendant un court instant, puis le menu

**Langue** s'affiche automatiquement.

- **2** Sélectionnez la Langue souhaitée en utilisant le bouton ▲ ou ▼.
	- Les langues disponibles apparaissent sous la forme d'une liste. Vous pouvez choisir parmi 12 langues.
- **3** Appuyez sur le bouton **ENTER**  $\bigoplus$  pour confirmer votre choix.

Résultat: Le message **Vérif. Antenne** s'affiche,

la touche **OK** est alors sélectionnée.

**4** Appuyez sur le bouton **ENTER** .

Résultat: Le menu Pays s'affiche. **Belgique - Allemagne - Espagne - France - Italie - Pays-Bas - Suisse - Suède - Royaume-Uni - Europe de l'est - Autres**

- **5** Sélectionnez votre Pays en appuyant sur le bouton ▲ ou ▼ button. Appuyez sur le bouton **ENTER** .
	- Résultat: Les options disponibles dans le menu **Mémorisation** Auto s 'affichent.
- **6** Appuyez sur le bouton **ENTER** .

Résultat: La recherche de canaux démarrera et se terminera automatiquement.

- **7** Sélectionnez les **Heure** ou **Minute** en appuyant sur le bouton  $\triangleleft$  ou ▶. Réglez les **Heure** ou **Minute** en appuyant sur le bouton **A** ou ▼. (Reportez-vous au chapitre "Régler l'horloge", page 30)
- **8** Appuyez sur le bouton **MENU** pour confirmer votre choix.

Résultat: Le message "**Profitez de votre visionnage."** s'affiche et la chaîne mémorisée s'affiche.

**9** Appuyez sur le bouton **EXIT** pour quitter.

# Plug & Play

*ISi vous désirez restaurer cette fonction...*

- **1** Appuyez sur le bouton **MENU**. Résultat: Le menu principal s'affiche.
- **2** Appuyez sur le bouton ▲ ou ▼ pour sélectionner **Configuration**. Résultat: Les options disponibles dans le groupe

**Configuration** s'affichent.

- **3** Appuyez sur le bouton **ENTER**  $\mathbf{\Theta}$ .
- **4** Appuyez sur le bouton ▲ ou ▼ pour sélectionner Plug & Play. Appuyez sur le bouton **ENTER** .

Résultat: Le message **Plug & Play** est affiché.

**5** Pour plus d'informations concernant le réglage, reportez-vous à la page précédente.

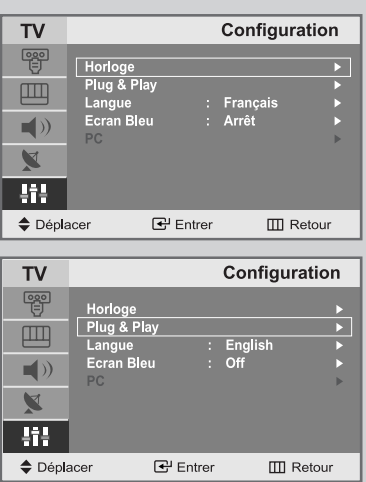

# Sélectionner le mode TV ou une source d'entrée

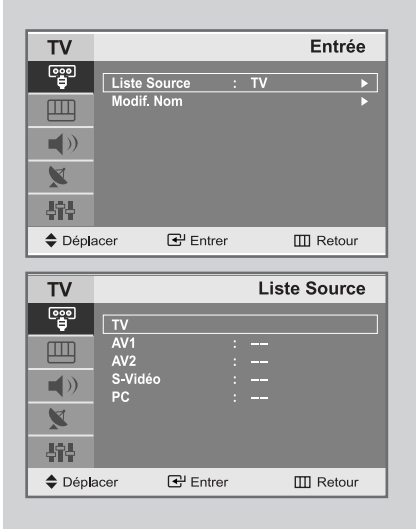

*Vous pouvez sélectionner le mode TV ou sélectionner une autre source connectée au téléviseur. Utilisez ce bouton pour choisir la source d'entrée que vous souhaitez regarder.*

**1** Appuyez sur le bouton **MENU**.

Résultat: Le menu principal s'affiche.

- **2** Appuyez sur le bouton **ENTER**  $\bigoplus$  pour sélectionner **Entrée**. Résultat: Les options disponibles dans le groupe **Entrée** s'affichent.
- **3** Appuyez sur le bouton **ENTER** .
	- Résultat: La ligne **Liste Source** est sélectionnée.
- **4** Appuyez sur le bouton **△** ou ▼ pour sélectionner la source d'entrée que vous souhaitez sélectionner. Appuyez sur le bouton **ENTER** .
	- Résultat: La source d'entrée change pour celle que vous avez choisie.

# Éditer le nom de la source d'entrée

*Donner un nom aux sources d'entrée connectées aux ports du téléviseur vous permet de retrouver et sélectionner la source que vous voulez regarder de manière rapide et facile.*

**1** Appuyez sur le bouton **MENU**.

Résultat: Le menu principal s'affiche.

- **2** Appuyez sur le bouton **ENTER**  $\bigoplus$  pour sélectionner **Entrée**. Résultat: Les options disponibles dans le groupe **Entrée** s'affichent.
- **3** Appuyez sur le bouton ▲ ou ▼ pour sélectionner Modif. Nom. Appuyez sur le bouton **ENTER** .
- **4** Appuyez sur le bouton ▲ ou ▼ pour sélectionner la source d'entrée dont vous souhaitez changer le nom. Appuyez sur le bouton **ENTER** .

Résultat: Les options suivantes sont disponibles : **AV1 - AV2 - S-Vidéo - PC**

**5** Sélectionnez le périphérique voulu en appuyant à plusieurs reprises sur le bouton  $\blacktriangle$  ou  $\nabla$ .

Résultat: Les options suivantes sont disponibles : **---- - Magnétoscope - Lecteur DVD - Décodeur Câble - Décodeur HD - Décodeur sat. - Récepteur AV - Lecteur DVD - Jeu - Caméscope - Combo DVD - Dig Home Rec - PC.**

**6** Une fois satisfait des réglages, appuyez sur le bouton **EXIT** pour revenir directement à l'affichage normal.

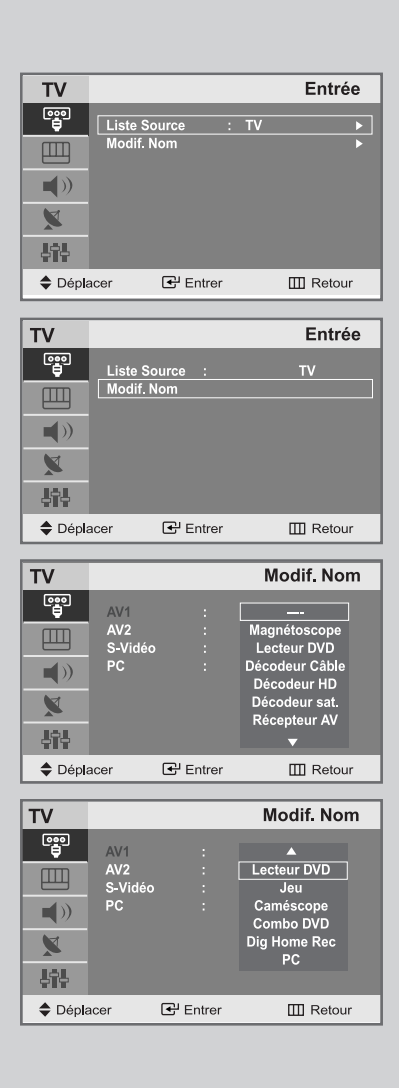

# Choix de la langue

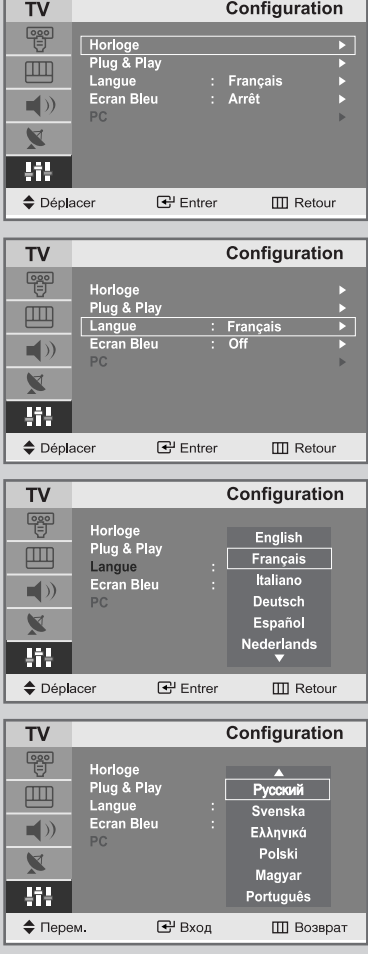

*Lorsque vous utilisez le téléviseur pour la première fois, vous devez sélectionner la langue utilisée pour afficher les menus et les indications.*

**1** Appuyez sur le bouton **MENU**.

Résultat: Le menu principal s'affiche.

**2** Appuyez sur le bouton ▲ ou ▼ pour sélectionner **Configuration**. Résultat: Les options disponibles dans le groupe **Configuration**

s'affichent.

- **3** Appuyez sur le bouton **ENTER**  $\mathbf{\Theta}$ .
- **4** Appuyez sur le bouton ▲ ou ▼ pour sélectionner Langue. Appuyez sur le bouton **ENTER** .
- **5** Sélectionnez la Langue souhaitée en appuyant de façon répétée sur le bouton  $\blacktriangle$  ou  $\bar{\blacktriangledown}$ .
- **6** Une fois satisfait des réglages, appuyez sur le bouton **EXIT** pour revenir directement à l'affichage normal.

# Mémorisation automatique des chaînes

*Vous pouvez chercher les plages de fréquences disponibles par balayage (leur disponibilité dépend de votre pays). Il est possible que les numéros de programmes alloués automatiquement ne correspondent pas aux numéros de programmes souhaités ou actuels. Vous pouvez toutefois organiser les numéros manuellement et effacer les chaînes que vous ne souhaitez pas regarder.*

**1** Appuyez sur le bouton **MENU**.

Résultat: Le menu principal s'affiche.

- **2** Appuyez sur le bouton **△** ou ▼ pour sélectionner **Canal**. Résultat: Les options disponibles dans le groupe **Cana**l s'affichent.
- **3** Appuyez sur le bouton **ENTER** .
- **4** Appuyez sur le bouton ▲ ou ▼ pour sélectionner Mémorisation Auto. Appuyez sur le bouton **ENTER** .

Résultat: Le bouton **Démarrer** est sélectionné.

- **5** Appuyez sur le bouton **ENTER**  $\bigoplus$  pour rechercher les chaînes. Le sous-menu passe de **Démarre** à **Arrêter** lorsque la recherche de canaux est lancée.
	- Résultat: La recherche s'arrête automatiquement. Les chaînes sont triées et mémorisées selon leur position dans la plage de fréquences (de la plus basse à la plus haute). Le programme sélectionné à l'origine s'affiche.
	- Pour arrêter la recherche avant la fin, appuyez sur le bouton **ENTER**  $\oplus$  pour chercher les chaînes.
- **6** Lorsque les chaînes ont été mémorisées, vous pouvez :
	- ◆ Ajouter ou supprimer des chaînes (voir page 22)
	- Les classer dans l'ordre de votre choix (voir page 23)
	- Attribuer un nom aux chaînes mémorisées (voir page 24)

**7** Appuyez sur le bouton **EXIT** pour quitter.

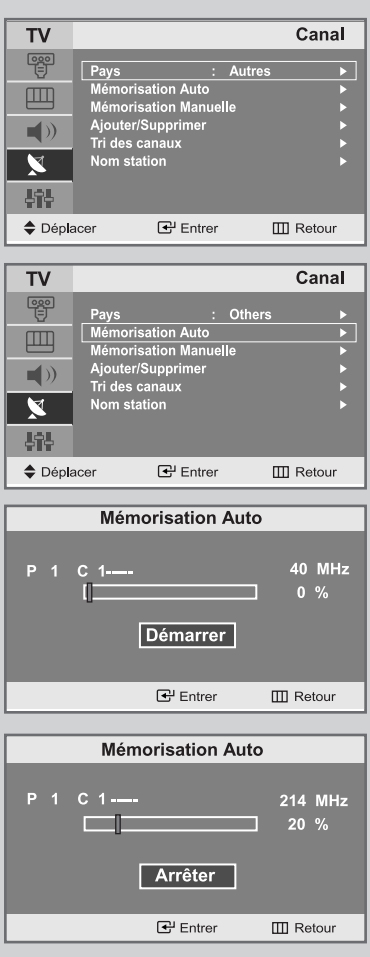

### Mémorisation manuelle des chaînes

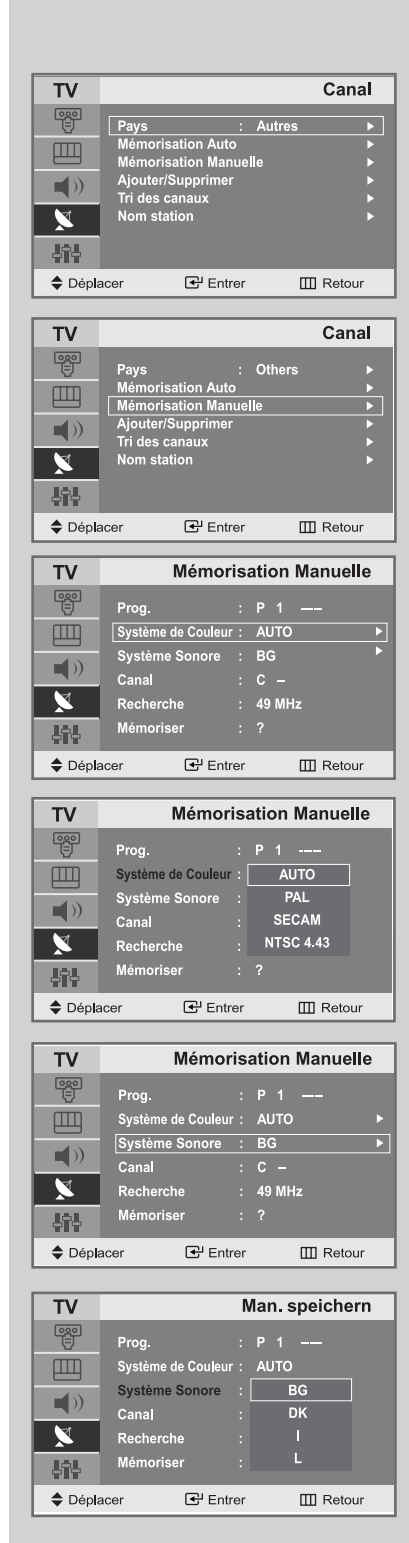

*Vous pouvez mémoriser jusqu'à 100 chaînes, y compris celles reçus via les réseaux câblés. Lors de la mémorisation manuelle des chaînes, vous pouvez choisir :*

- *De mémoriser ou non chaque chaîne trouvée.*
- *Le numéro du programme qui vous servira à identifier chaque chaîne mémorisée.*
- **1** Appuyez sur le bouton **MENU**.

Résultat: Le menu principal s'affiche.

- **2** Appuyez sur le bouton **△** ou ▼ pour sélectionner **Canal**.
	- Résultat: Les options disponibles dans le groupe **Canal** s'affichent.
- **3** Appuyez sur le bouton **ENTER** .
- **4** Appuyez sur le bouton ▲ ou ▼ pour sélectionner Mémorisation **Manuelle**. Appuyez sur le bouton **ENTER** .
	- Résultat: Les options disponibles dans le menu **Mémorisation Manuelle** s'affichent avec le **Prog.** sélectionné.
- **5** Appuyez sur le bouton ▲ ou ▼ pour sélectionner **Sytème de Couleur**. Appuyez sur le bouton **ENTER** . Select the **Sytème de Couleur** required by pressing the  $\triangle$  or  $\nabla$ button srepeatedly and then press the **ENTER**  $\bigoplus$  button.
	- Résultat: Les normes Couleurs sont affichées dans l'ordre suivant : **AUTO - PAL - SECAM - NTSC4.43**
- **6** Appuyez sur le bouton ▲ ou ▼ pour sélectionner Système Sonore. Appuyez sur le bouton **ENTER** . Sélectionnez la norme Son souhaitée en appuyant sur le bouton  $\blacktriangle$  ou  $\nabla$  de façon répétée puis appuyez sur le bouton **ENTER**  $\blacktriangledown$ .
	- Résultat: Les normes Son sont affichées dans l'ordre suivant : **BG - DK - I - L**
- **7** Pour toutes les chaînes dont vous souhaitez changer le numéro, répétez les étapes **5** à **6** après avoir sélectionné **Prog.** en appuyant sur le bouton  $\blacktriangle$  ou  $\nabla$ .

# Mémorisation manuelle des chaînes

- **8** Si vous connaissez le numéro de la chaîne à mémoriser,
	- ◆ Appuyez sur le bouton ▲ ou ▼ pour sélectionner **Canal**. Appuyez sur le bouton **ENTER** .
	- Sélectionnez **C** (chaîne hertzienne) ou **S** (chaîne câblée) en appuyant sur le bouton  $\triangle$  ou  $\nabla$  puis appuyez sur le bouton  $ENTER$  $<sub>CP</sub>$ .</sub>
	- Sélectionnez le numéro de votre choix en appuyant sur le bouton  $\blacktriangle$  ou  $\nabla$  puis appuyez sur le bouton **ENTER**  $\vec{O}$ .

S'il n'y a aucun son ou si le son est anormal, re-sélectionnez

la norme Son requise.

**9** Si vous ne connaissez pas les numéros des chaînes, appuyez sur le bouton  $\triangle$  ou  $\nabla$  pour sélectionner **Recherche**. Appuyez sur le bouton **ENTER** . Effectuez la Recherche en appuyant sur le bouton  $\blacktriangle$  ou  $\nabla$ . Appuyez sur le bouton **ENTER** . Résultat: Le syntoniseur balaie la plage de fréquences jusqu'à ce que vous receviez la première chaîne ou la chaîne que

vous avez sélectionnée sur votre écran.

**10** Appuyez sur le bouton ▲ ou ▼ pour sélectionner Mémoriser. Appuyez sur le bouton **ENTER** . Le **OK** est sélectionné. Résultat: Le canal et le numéro de programme associé sont

mémorisés.

**11** Répétez les étapes 8 à 10 pour chaque canal à mémoriser.

**12** Appuyez sur le bouton **EXIT** pour quitter.

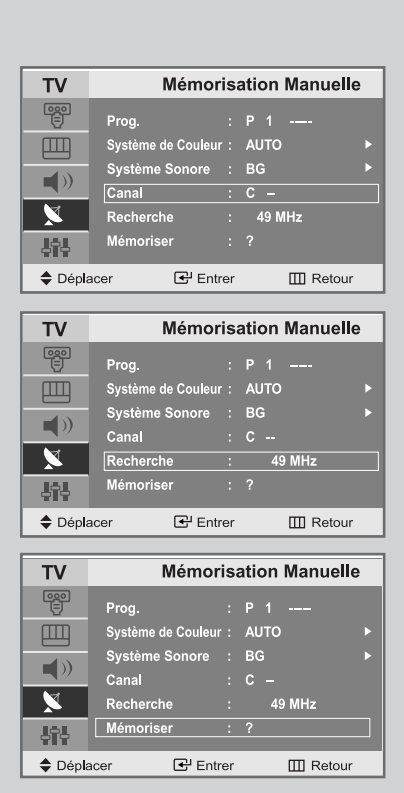

# Édition des Chaînes

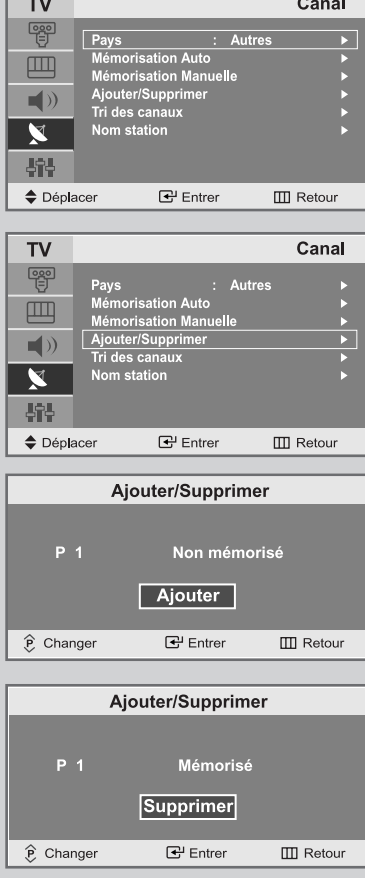

*Vous pouvez exclure des chaînes que vous avez choisies parmi celles que vous avez balayées. Lorsque vous balayez les chaînes mémorisées, celles que vous avez choisies d'éviter ne s'affichent pas.*

*Toutes les chaînes que vous ne choisissez pas spécifiquement d'éviter s'affichent lors du balayage.*

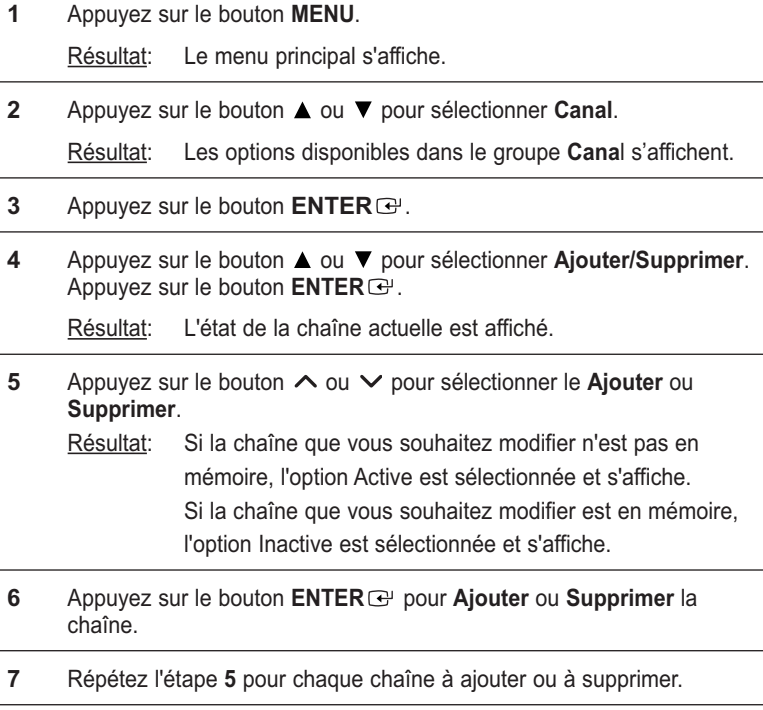

**8** Appuyez sur le bouton **EXIT** pour quitter.

# Classement des chaînes mémorisées

*Vous pouvez intervertir les numéros de deux chaînes pour :*

- *Changer l'ordre numérique dans lequel ces chaînes ont été automatiquement mémorisées.*
- *Attribuer des numéros facilement mémorisables aux chaînes que vous regardez le plus souvent.*
- **1** Appuyez sur le bouton **MENU**.

Résultat: Le menu principal s'affiche.

**2** Appuyez sur le bouton ▲ ou ▼ pour sélectionner **Canal**. Résultat: Les options disponibles dans le groupe **Cana**l s'affichent.

**3** Appuyez sur le bouton **ENTER** .

**4** Appuyez sur le bouton **△** ou ▼ pour sélectionner **Tri des canaux**. Appuyez sur le bouton **ENTER** .

Résultat: Les **Prog.**, **Canal** et **Nom station** de la chaîne

s'affichent.

**5** Sélectionnez le numéro de la chaîne que vous souhaitez changer en appuyant sur le bouton  $\blacktriangle$  ou  $\nabla$ . Appuyez sur le bouton **ENTER** .

Résultat: Le **Canal.** sélectionnée et son **Nom station** sont déplacés vers la droite.

**6** Appuyez sur le bouton ▲ ou ▼ pour aller à la position que vous souhaitez modifier puis appuyez sur le bouton ENTER  $\bigoplus$ .

Résultat: La chaîne sélectionnée est échangée avec celle

mémorisée auparavant avec le numéro choisi.

**7** Répétez les étapes **5** à **6** pour reclasser d'autres chaînes.

**8** Appuyez sur le bouton **EXIT** pour quitter.

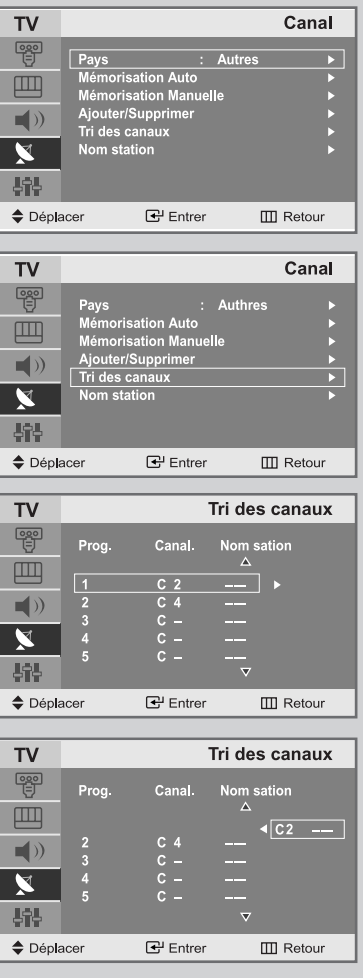

# Attribution de noms aux chaînes

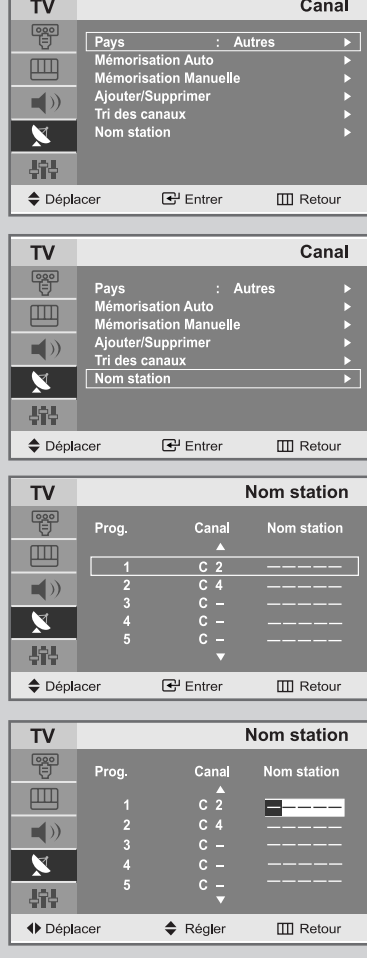

*ISi des informations relatives aux noms des chaînes sont émises au moment de la mémorisation manuelle ou automatique de celles-ci, les noms sont attribués directement aux chaînes. Toutefois, vous pouvez changer ces noms ou en attribuer de nouveaux si nécessaire.*

- **1** Appuyez sur le bouton **MENU**.
	- Résultat: Le menu principal s'affiche.
- **2** Appuyez sur le bouton ▲ ou ▼ pour sélectionner **Canal**. Résultat: Les options disponibles dans le groupe **Cana**l s'affichent.
- **3** Appuyez sur le bouton **ENTER** .
- **4** Appuyez sur le bouton ▲ ou ▼ pour sélectionner Nom station Appuyez sur le bouton **ENTER** .
	- Résultat: Les **Prog.**, **Canal** et **Nom station** de la chaîne

s'affichent.

**5** Si nécessaire, sélectionnez la chaîne à laquelle vous voulez attribuer un nouveau nom en appuyant sur le bouton  $\blacktriangle$  ou  $\nabla$ . Appuyez sur le bouton **ENTER** .

Résultat: Le curseur de sélection s'affiche autour de la case du nom.

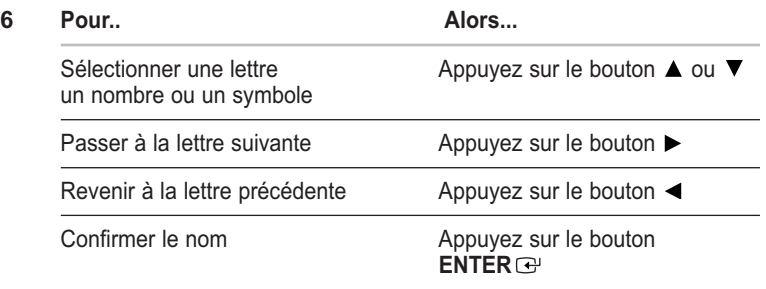

- Les caractères disponibles sont :
	- ◆ Les lettres de l'alphabet (A~Z)
		- ◆ Les nombres(0~9)
	- ◆ Les caractères spéciaux(espace, \_)
- **7** Répétez les étapes **5** à **6** pour chaque canal à attribuer à un nouveau nom.
- **8** Une fois que vous avez terminé d'entrer le nom, appuyez sur le bouton **ENTER**  $G$  pour confirmer ce nom.

# Changement de la norme Image

#### *Vous pouvez sélectionner le type d'image qui correspond le mieux à vos exigences d'affichage.*

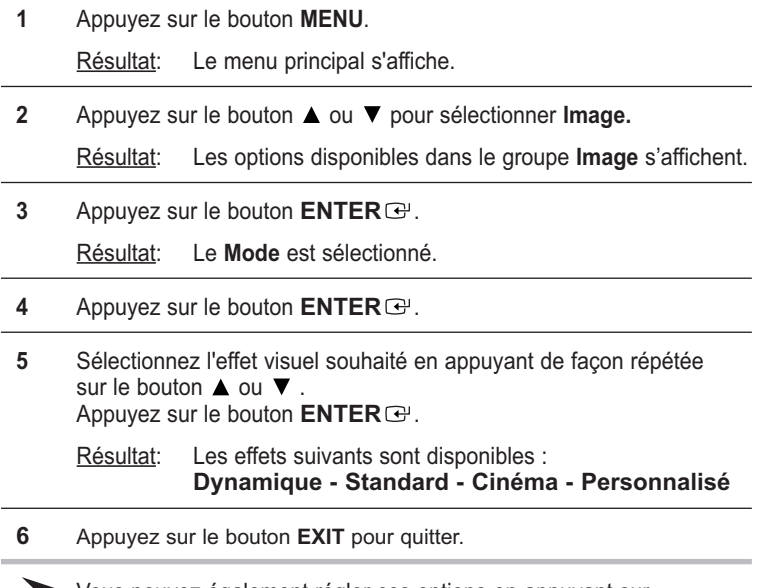

Vous pouvez également régler ces options en appuyant sur  $\sum_{i=1}^{n}$ **P.MODE** (Mode Image).

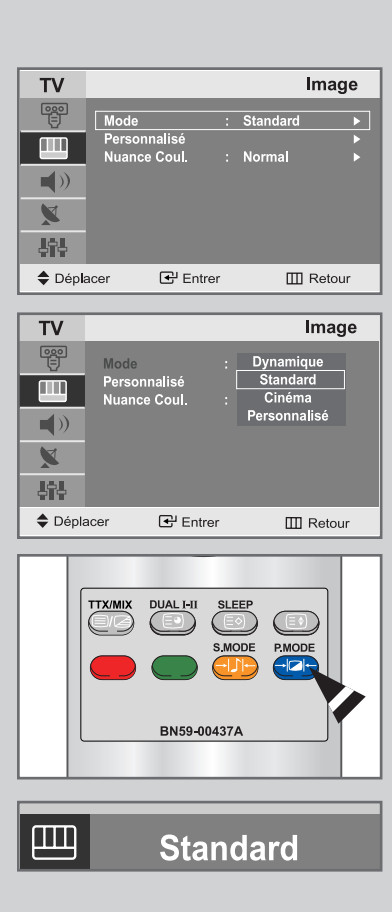

# Réglage de l'image personnalisée

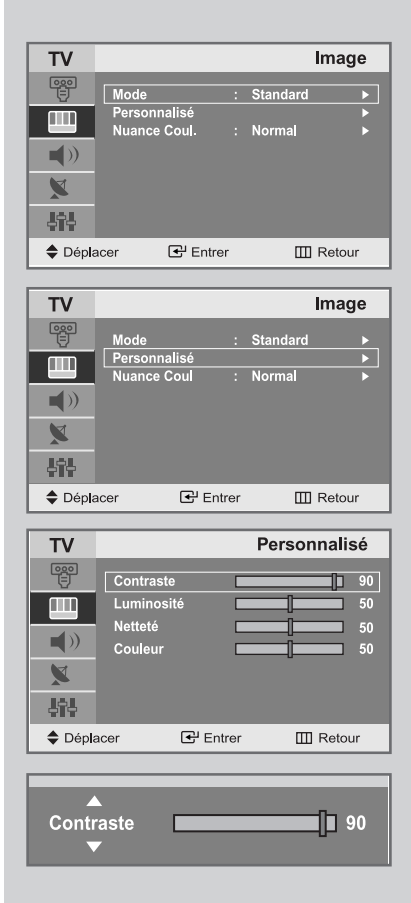

*Votre téléviseur dispose de plusieurs réglages qui vous permettent de contrôler la qualité de l'image.*

- **1** Appuyez sur le bouton **MENU**.
	- Résultat: Le menu principal s'affiche.
- **2** Appuyez sur le bouton ▲ ou ▼ pour sélectionner **Image.** Résultat: Les options disponibles dans le groupe **Image** s'affichent.
- **3** Appuyez sur le bouton **ENTER** .
- **4** Appuyez sur le bouton ▲ ou ▼ pour sélectionner Personnalisé. Appuyez sur le bouton **ENTER** .
- **5** Sélectionnez l'option que vous souhaitez régler en appuyant sur e bouton ou (**Contraste***,* **Luminosité**, **Netteté**, **Couleur** ou **Teinte-NTSC** seulement). Appuyez sur le bouton **ENTER** .
	- Résultat: La barre horizontale s'affiche.
- **6** Appuyez sur le bouton < ou > pour effectuer le réglage souhaité.
- **7** Une fois satisfait, appuyez sur le bouton **MENU** pour revenir au menu précédent ou appuyez sur le bouton **EXIT** pour revenir directement à l'affichage normal.
- Si vous faites des changements dans ces paramètres, le standard de l'image est automatiquement passé en **Personnalisé**.

# Régler la couleur de l'arrière-plan de l'écran

#### *Vous pouvez changer la couleur de l'arrière-plan de l'écran suivant vos préférences.*

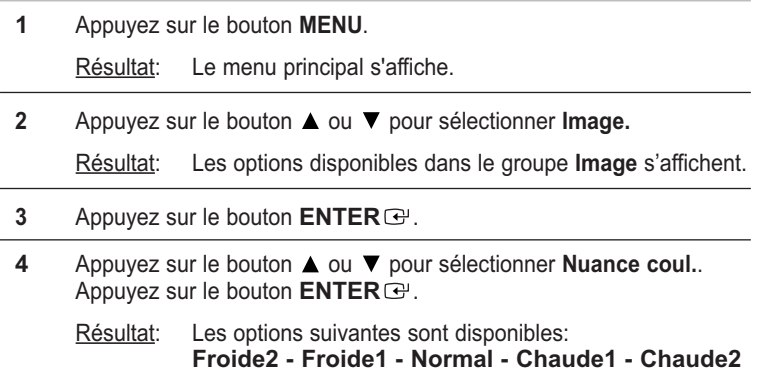

**5** Une fois satisfait des réglages, appuyez sur le bouton **EXIT** pour revenir directement à l'affichage normal.

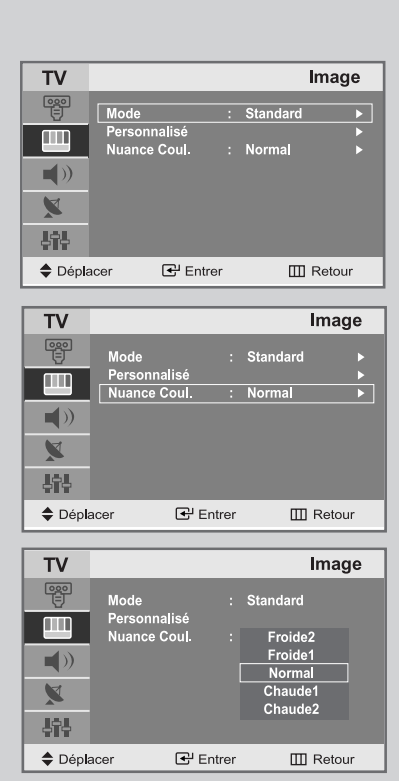

# Changement de la norme Son

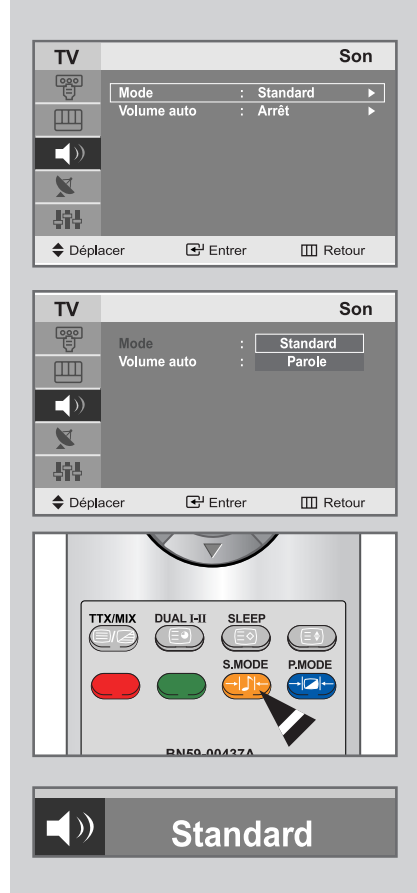

*Vous pouvez sélectionner le type d'effet sonore souhaité lorsque vous regardez un programme donné.*

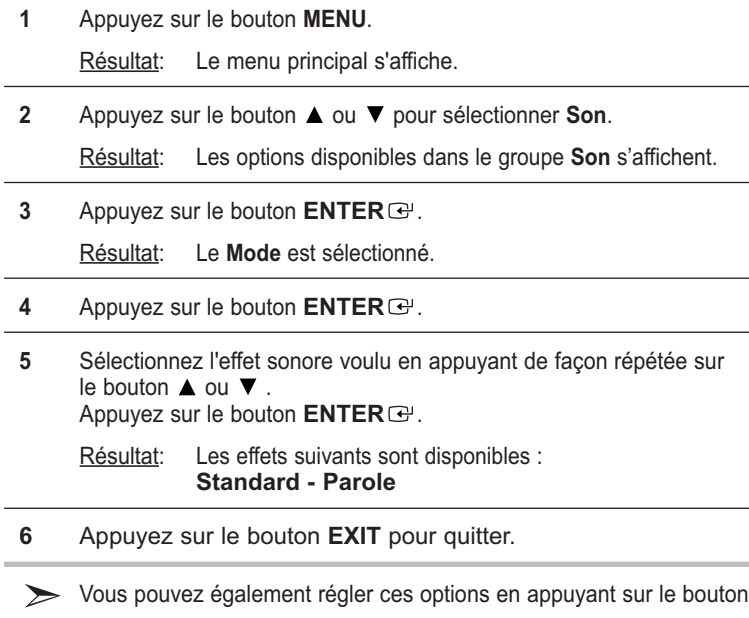

**S.MODE** (Mode Son).

# Sélection du Volume Auto

*Réduit les différences de volume entre les différents programmes.*

- **1** Appuyez sur le bouton **MENU**. Résultat: Le menu principal s'affiche.
- **2** Appuyez sur le bouton ▲ ou ▼ pour sélectionner **Son**. Résultat: Les options disponibles dans le groupe **Son** s'affichent.
- **3** Appuyez sur le bouton **ENTER** .
- **4** Appuyez sur le bouton **△** ou ▼ pour sélectionner **Volume auto**. Appuyez sur le bouton **ENTER** .
- **5** Appuyez sur le bouton ▲ ou ▼ pour sélectionner Arrêt/Marche. Appuyez sur le bouton **ENTER** .
- **6** Appuyez sur le bouton **EXIT** pour quitter.

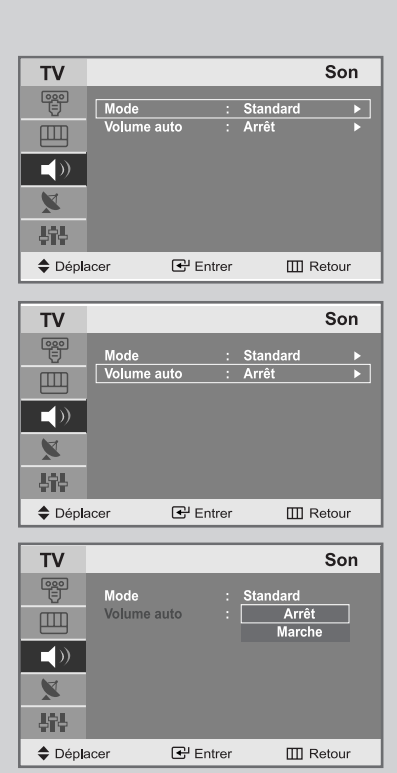

# Régler l'horloge

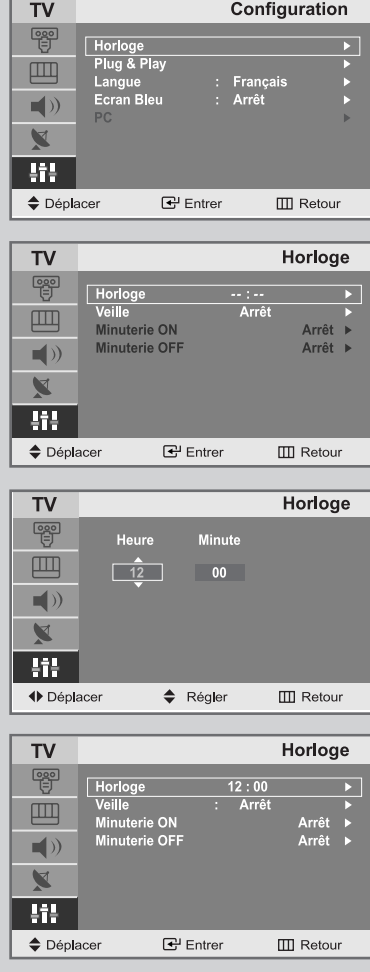

**1** Appuyez sur le bouton **MENU**.

Résultat: Le menu principal s'affiche.

- **2** Appuyez sur le bouton▲ ou ▼ pour sélectionner **Configuration**. Résultat: Les options disponibles dans le groupe **Configuration** s'affichent.
- **3** Appuyez sur le bouton **ENTER** .
- **4** Appuyez sur le bouton **ENTER** . Résultat: Le **Horloge** est sélectionné.
- **5** Appuyez sur le bouton **ENTER** . Appuyez sur le bouton ▲ ou ▼ pour régler l'**Heure**.
- **6** Appuyez sur le bouton ◀ ou ▶ pour sélectionner Minute. Utilisez le bouton ▲ ou ▼ pour régler les minutes.
- **7** Appuyez sur le bouton **ENTER** . Résultat: L'horloge est réglée.
- **8** Appuyez sur le bouton **EXIT** pour quitter.
- Vous pouvez également régler l'horloge en utilisant les boutons numériques de la télécommande.

### Arrêt automatique

*Vous pouvez sélectionner une durée comprise entre Arrêt et 180 minutes à l'issue duquel le téléviseur s'arrête automatiquement.*

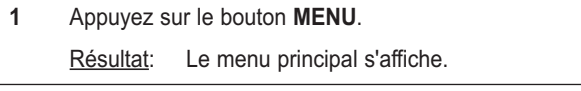

- **2** Appuyez sur le bouton▲ ou ▼ pour sélectionner **Configuration**. Résultat: Les options disponibles dans le groupe **Configuration** s'affichent.
- **3** Appuyez sur le bouton **ENTER** .
- **4** Appuyez sur le bouton **ENTER** . Résultat: Le **Horloge** est sélectionné.
- **5** Appuyez sur le bouton ▲ ou ▼ pour sélectionner Veille. Appuyez sur le bouton **ENTER** .
- **6** Sélectionnez le nombre de minutes à l'issue desquelles votre téléviseur s'allumera en appuyant de façon répétée sur le bouton  $\triangle$  ou  $\nabla$ . Résultat: Les durées préréglées sont :

**Arrêt, 30, 60, 90, 120, 150, 180 minutes.**

**7** Appuyez sur le bouton **EXIT** pour quitter.

Vous pouvez également sélectionner facilement cette fonction en appuyant sur le bouton "**SLEEP**".

Si le mode Veille est déjà paramétré, l'écran affiche le temps restant avant que votre téléviseur ne s'arrête.

Si le mode Veille n'est pas encore paramétré, l'écran affiche **Arrêt**.

Arrêt • 30 • 60 • 90 • 120 • 150 • 180 • Arrêt

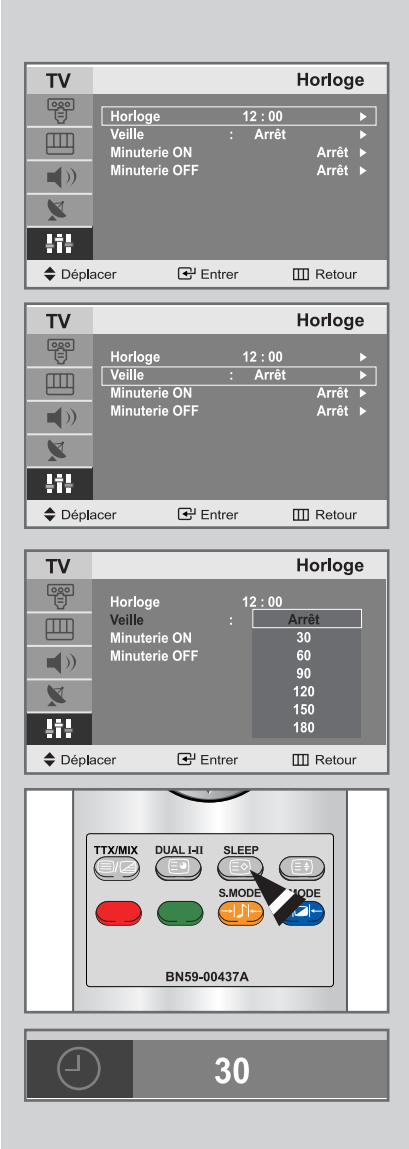

# Marche et arrêt automatique du téléviseur

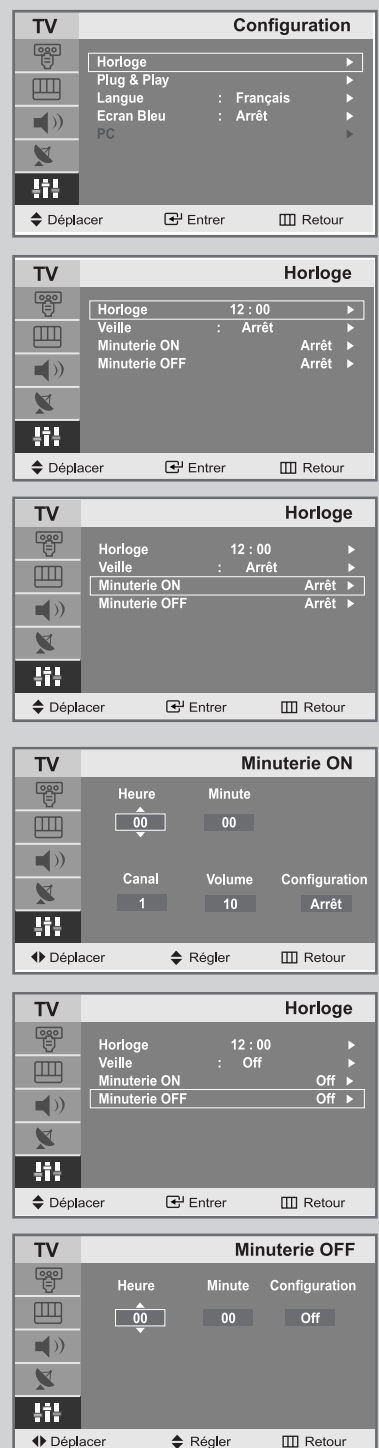

*Vous pouvez activer ou désactiver la minuterie afin que :*

- *Le téléviseur s'allume automatiquement et se positionne sur la chaîne de votre choix au moment que vous avez choisi.*
- *Le téléviseur s'éteigne automatiquement au moment que vous avez choisi.*
- **1** Appuyez sur le bouton **MENU**. Résultat: Le menu principal s'affiche. **2** Appuyez sur le bouton▲ ou ▼ pour sélectionner **Configuration**.
- Résultat: Les options disponibles dans le groupe **Configuration** s'affichent.
- **3** Appuyez sur le bouton **ENTER** .
- **4** Appuyez sur le bouton **ENTER** . Résultat: Le menu Horloge s'affiche avec **Horloge** sélectionné.
- **5** Appuyez sur le bouton ▲ ou ▼ pour sélectionner Minuterie ON. Appuyez sur le bouton **ENTER** .
	- Résultat: Le menu **Minuterie ON** s'affiche.

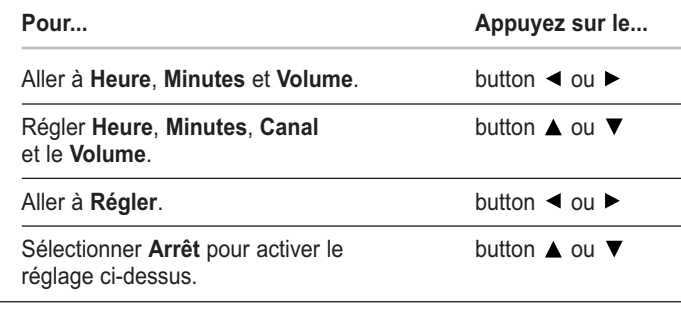

**6** Appuyez sur le bouton **MENU**pour revenir au menu précédent et désactiver la Minuterie. Appuyez sur le bouton ▲ ou ▼ pour sélectionner Minuterie OFF.

> De la même manière, réglez l'heure à laquelle vous souhaitez que votre téléviseur s'éteigne automatiquement.

**7** Appuyez sur le bouton **EXIT** pour quitter.

# Réglage du mode d'écran bleu

*Lorsque le signal est très faible ou inexistant, un écran bleu remplace automatiquement l'arrière-plan de l'image. Si vous souhaitez continuer à voir une image de mauvaise qualité, vous devez régler le mode "Écran Bleu" sur "Arrêt".*

- **1** Appuyez sur le bouton **MENU**. Résultat: Le menu principal s'affiche.
- **2** Appuyez sur le bouton ▲ ou ▼ pour sélectionner **Configuration**. Résultat: Les options disponibles dans le groupe Configuration s'affichent.
- **3** Appuyez sur le bouton **ENTER** .
- **4** Appuyez sur le bouton ▲ ou ▼ pour sélectionner **Ecran Bleu.** Appuyez sur le bouton **ENTER** .
- **5** Sélectionnez l'option voulue (Arrêt ou Marche) en appuyant sur le bouton  $\blacktriangle$  ou  $\blacktriangledown$ .
- **6** Appuyez sur le bouton **EXIT** pour revenir directement à l'affichage normal.

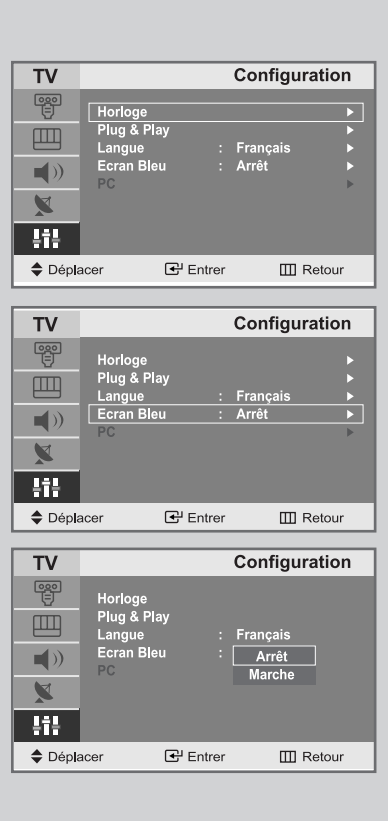

### Afficher des informations

*Vous pouvez visualiser l'état des paramètres de la source sélectionnée en appuyant sur le bouton "INFO" de la télécommande. Les informations affichées sont différentes selon la source sélectionnée.*

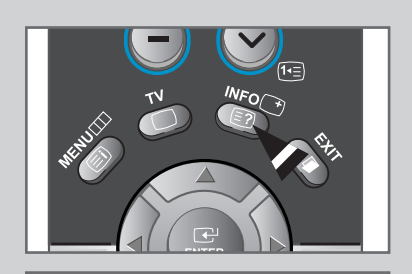

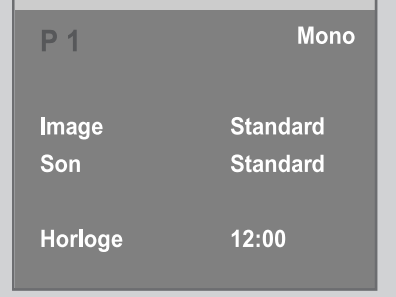

# Fonction Télétexte

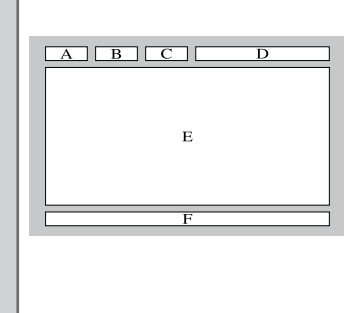

*La plupart des chaînes de télévision proposent des services d'informations écrites via le Télétexte.*

*Les informations proposées comprennent :*

- *Les horaires des programmes télévisés*
- *Bulletins d'informations et prévisions météo*
- *Des résultats sportifs*
- *Des informations voyages*

#### *Ces informations sont réparties sur des pages numérotées (voir schéma).*

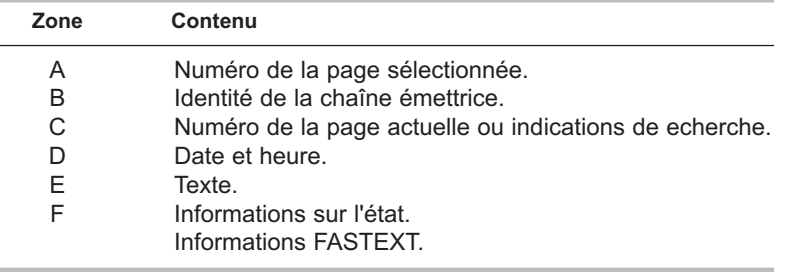

Les informations du Télétexte sont souvent réparties sur plusieurs pages qui s'affichent les unes après les autres et auxquelles on accède soit en :

- Entrant le numéro de page
- Sélectionnant un titre dans une liste
- Sélectionnant un en-tête de couleur (système FASTEXT)

# Affichage des informations Télétexte

#### *Vous pouvez afficher les informations du Télétexte à tout moment sur votre téléviseur.*

- ☛ Pour que l'affichage des informations du Télétexte soitcorrect, la réception des chaînes doit être stable, sans quoi :
	- ◆ Des informations peuvent manquer
	- ◆ Des pages peuvent ne pas être affichées
- **1** Sélectionnez le canal qui propose le service de Télétexte à l'aide du bouton  $\wedge$  ou  $\vee$ .
- **2** Appuyez sur le bouton **TTX/MIX** pour activer le mode Télétexte. Résultat: La page de sommaire s'affiche. Vous pouvez l'afficher de nouveau à tout moment en appuyant sur le bouton (index).
- **3** Pour afficher simultanément le programme réel diffusé et la page du Télétexte, appuyez de nouveau sur le bouton **TTX/MIX**.
- **4** Appuyez de nouveau sur le bouton  $TV(\Box)$  pour sortir de l'affichage du Télétexte.

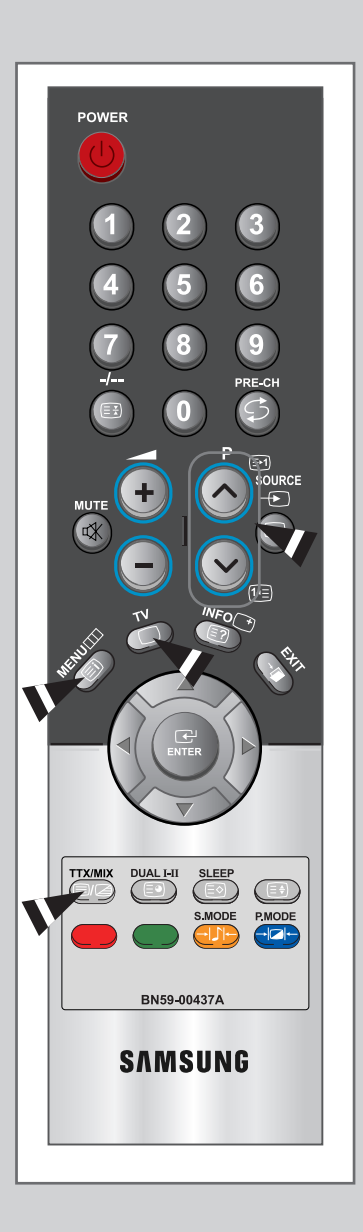

# Sélection d'une page par numéro

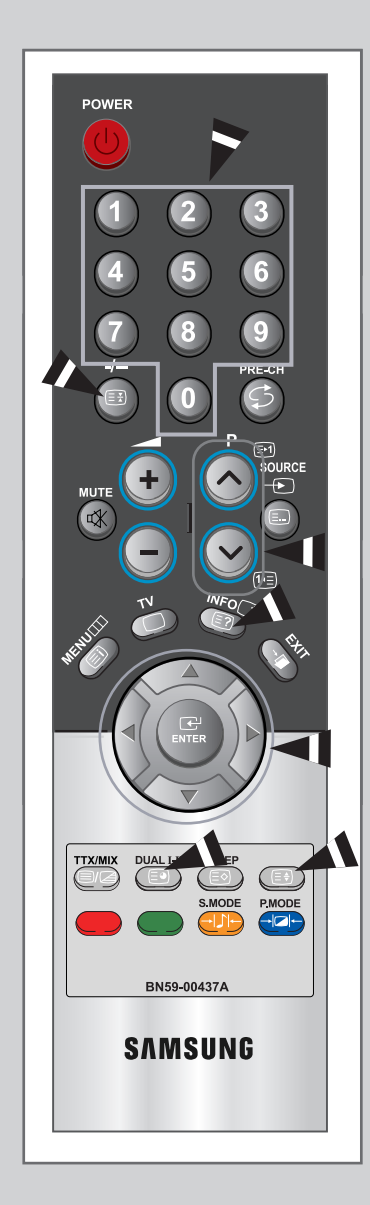

*Vous pouvez entrer le numéro de page directement en appuyant sur les boutons numériques de la télécommande.*

- **1** Entrez le numéro de page à trois chiffres figurant dans la table des matières en appuyant sur les boutons numériques correspondants.
	- Résultat : Le compteur de page actuel est incrémenté et la page s'affiche.
- **2** Si la page sélectionnée est liée à plusieurs pages secondaires, celles-ci sont affichées par séquence. Pour figer l'affichage sur une page donnée, appuyez sur le bouton  $\equiv$  (hold). Appuyez de nouveau sur le bouton (E3) (hold) pour reprendre

#### *Utilisation des diverses options d'affichage :*

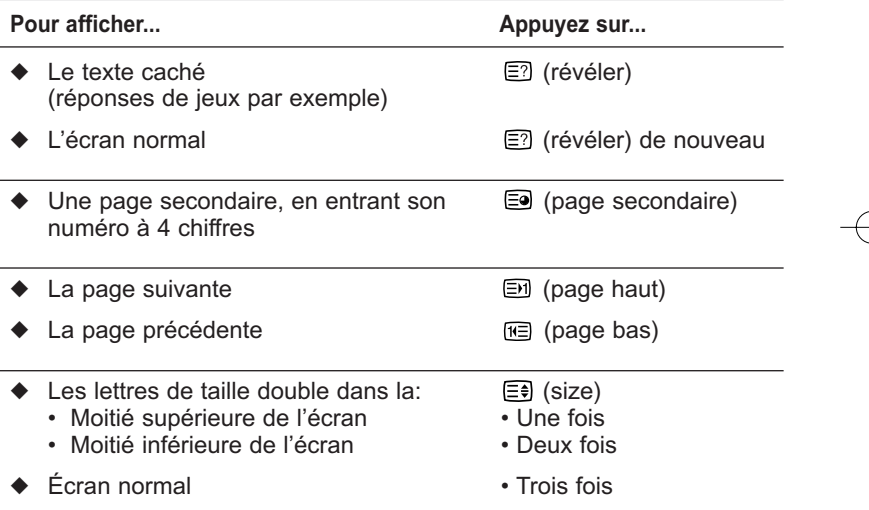

### Utilisation de FLOF pour sélectionner une page

*Les différents sujets inclus dans les pages du Télétexte disposent d'un code de couleur et peuvent être sélectionnés à l'aide des boutons colorés de la télécommande.*

- **1** Affichez les informations du Télétexte en appuyant sur le bouton **TTX/MIX**.
- **2** Appuyez sur le bouton coloré correspondant au sujet que vous voulez sélectionner ; les sujets disponibles figurent sur la ligne d'état.

Résultat: La page s'affiche ainsi que d'autres informations en couleur pouvant être sélectionnées de la même manière.

- **3** Pour afficher la page précédente ou la page suivante, appuyez sur le bouton de couleur correspondant.
- **4** Pour afficher la page secondaire, reportez-vous aux étapes suivantes. ◆ Appuyez sur le bouton  $\equiv$  (page secondaire).
	- Résultat: Les pages secondaires disponibles apparaissent.
	- Sélectionnez la page secondaire requise. Vous pouvez faire défiler les pages secondaires à l'aide du bouton in ou **ED**.

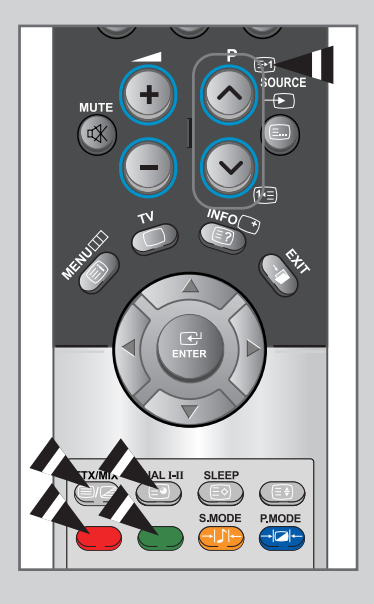

### Mémorisation de pages Télétexte

*Vous pouvez mémoriser jusqu'à quatre pages de Télétexte pour les visualiser ultérieurement à tête reposée.*

- **1** Sélectionnez le mode LISTE à l'aide du bouton  $\Xi$ ](LISTE/FLOF). Résultat : Quatre numéros à 3 chiffres de couleurs différentes s'affichent.
	- Le bouton (E.) (LISTE/FLOF)est utilisé pour basculer entre les modes LISTE et FLOF.
- **2** Appuyez sur le bouton coloré correspondant à la page qui sera remplacée.
- **3** Enter the new page number using the numeric buttons.
- **4** Répétez les étapes **2** et **3** pour chaque page à mémoriser en utilisant chaque fois un bouton coloré différent.
- **5** Appuyez sur le bouton  $\Xi$ **)** (store) jusqu'à ce que les blocs correspondants clignotent.

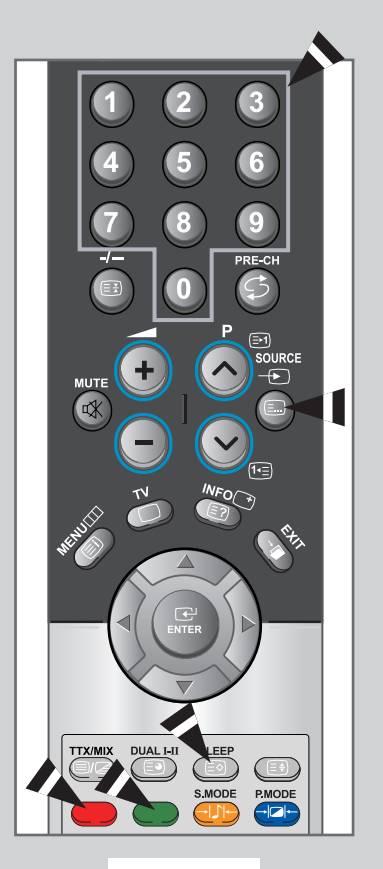

### Configuration de votre logiciel PC (basée surWindows XP)

*Les paramètres d'affichage Windows ® pour un ordinateur type sont indiqués ci-dessous. Toutefois, il se peut que les fenêtres affichées par votre PC soient différentes, suivant votre version de Windows ® et votre carte vidéo. Les informations de configuration de base s'appliquent cependant dans la plupart des cas, même si les affichages diffèrent. (Si ce n'est pas le cas, contactez le fabricant de votre ordinateur ou votre revendeur Samsung.)*

**1** Cliquez sur "**Control Panel**" dans le menu Démarrer de Windows.

- **2** Lorsque vous êtes sur l'écran du panneau de configuration, cliquez su "**Appearance and Themes**" et une boîte de dialogue Propriétés de l'affichage apparaît.
- **3** Lorsque vous êtes sur l'écran du panneau de configuration, cliquez su "**Display** (Affichage)" et une boîte de dialogue Propriétés de l'affichage apparaît.

**4** Allez sur l'onglet "**Settings** (Paramètres)" dans la boîte de dialogue Propriétés de l'affichage. Réglage correct de la taille (résolution)

**- 1024 x 768 pixels** Si votre boîte de dialogue des paramètres d'affichage comporte une option de fréquence verticale, la valeur correcte est "**60** " ou "**60** Hz". Sinon cliquez sur "**OK**" et quittez la boîte de dialogue.

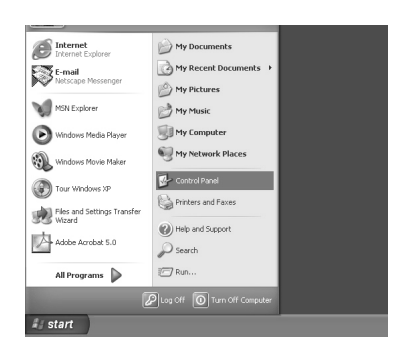

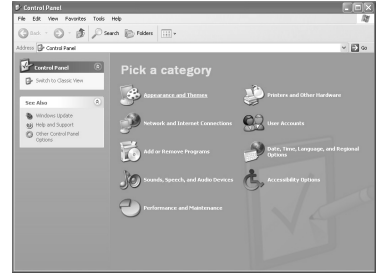

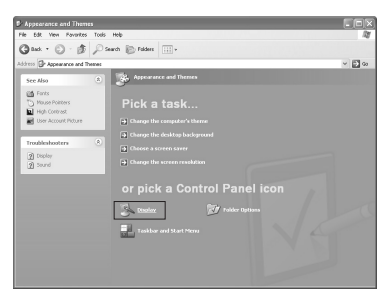

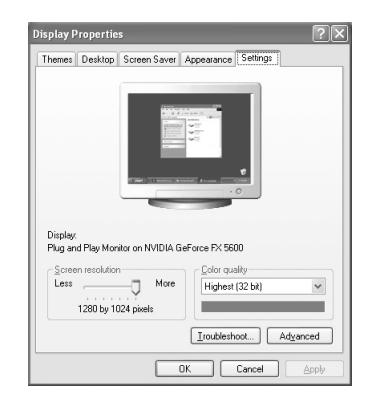

# Réglage de base et réglage fin de l'image

- Préréglez le mode PC en appuyant sur le bouton **SOURCE** de la télécommande.
- **1** Appuyez sur le bouton **MENU**.
	- Résultat: Le menu principal s'affiche.
- **2** Appuyez sur le bouton ▲ ou ▼ pour sélectionner **Configuration**. Résultat: Les options disponibles dans le groupe **Configuration** s'affichent.
- **3** Appuyez sur le bouton **ENTER** .
- **4** Appuyez sur le bouton ▲ ou ▼ pour sélectionner PC. Appuyez sur le bouton **ENTER** .
	- Résultat: Les options disponibles dans le groupe **PC** s'affichent.
- **5** Appuyez sur le bouton **ENTER** . Résultat: Le menu **Verrouillage Image** est sélectionné.
- **6** Appuyez sur le bouton ▲ ou ▼ pour sélectionner **Réglage de Base** ou **Réglage Précis**. Appuyez sur le bouton **ENTER** .

Résultat: La barre horizontale s'affiche.

- **7** Appuyez sur le bouton ◀ ou ▶ pour régler la qualité de l'écran. Des bandes verticales peuvent apparaître ou l'image peut devenir floue.
- **8** Une fois satisfait, appuyez sur le bouton **MENU** pour revenir au menu précédent ou appuyez sur le bouton **EXIT** pour revenir directement à l'affichage normal.

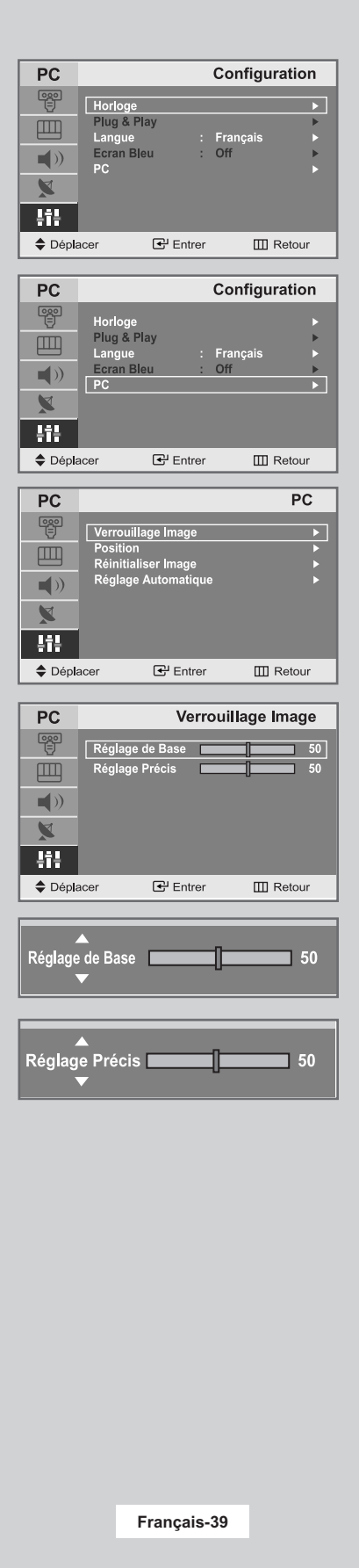

### Changement de la position de l'image

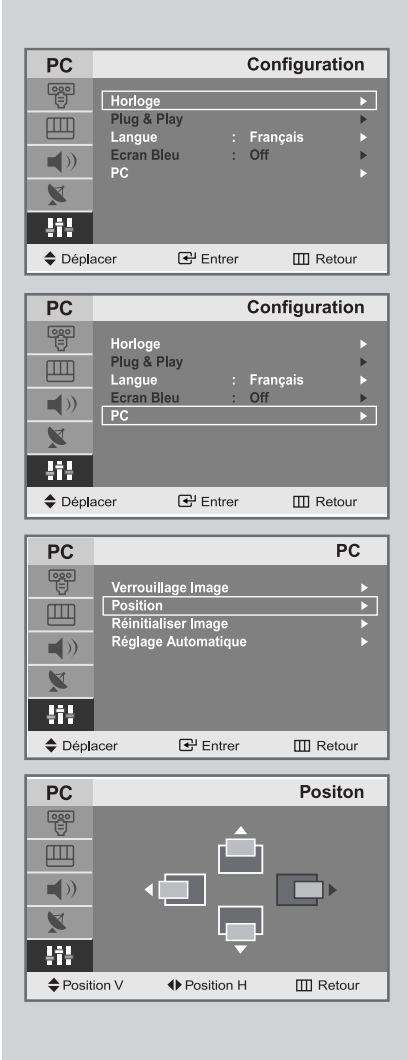

- $\geqslant$ Préréglez le mode PC en appuyant sur le bouton **SOURCE** de la télécommande.
	- **1** Appuyez sur le bouton **MENU**.
		- Résultat: Le menu principal s'affiche.
	- **2** Appuyez sur le bouton ▲ ou ▼ pour sélectionner **Configuration**.
		- Résultat: Les options disponibles dans le groupe **Configuration** s'affichent.
	- **3** Appuyez sur le bouton **ENTER** .
	- **4** Appuyez sur le bouton ▲ ou ▼ pour sélectionner **PC**. Appuyez sur le bouton **ENTER** .
		- Résultat: Les options disponibles dans le groupe **PC**

#### s'affichent.

- **5** Appuyez sur le bouton ▲ ou ▼ pour sélectionner Position. Appuyez sur le bouton **ENTER** .
	- Résultat: Vous pouvez régler la **Position** de l'image.
- **6** Appuyez sur le bouton ▲ ou ▼ pour régler la position verticale. Appuyez sur le bouton  $\blacktriangleleft$  ou  $\blacktriangleright$  pour régler la position horizontale.
- **7** Appuyez sur le bouton **MENU** pour revenir au menu précédent ou appuyez sur le bouton **EXIT** pour revenir directement à l'affichage normal.

### Initialisation des réglages d'image

Préréglez le mode PC en appuyant sur le bouton **SOURCE** de la télécommande.

*Vous pouvez ramener tous les réglages d'image à leur valeur par défaut.*

- **1** Appuyez sur le bouton **MENU**. Résultat: Le menu principal s'affiche.
- **2** Appuyez sur le bouton ▲ ou ▼ pour sélectionner **Configuration**. Résultat: Les options disponibles dans le groupe **Configuration** s'affichent.
- **3** Appuyez sur le bouton **ENTER** .
- **4** Appuyez sur le bouton **△** ou ▼ pour sélectionner **PC**. Appuyez sur le bouton **ENTER** .

Résultat: Les options disponibles dans le groupe **PC** s'affichent.

**5** Appuyez sur le bouton▲ ou ▼ pour sélectionner Réinitialiser Image. Appuyez sur le bouton **ENTER** .

Résultat: Le message "**Réinitialisation de l'image terminée**" s'affiche.

**6** Une fois satisfait, appuyez sur le bouton **MENU** pour revenir au menu précédent ou appuyez sur le bouton **EXIT** pour revenir directement à l'affichage normal.

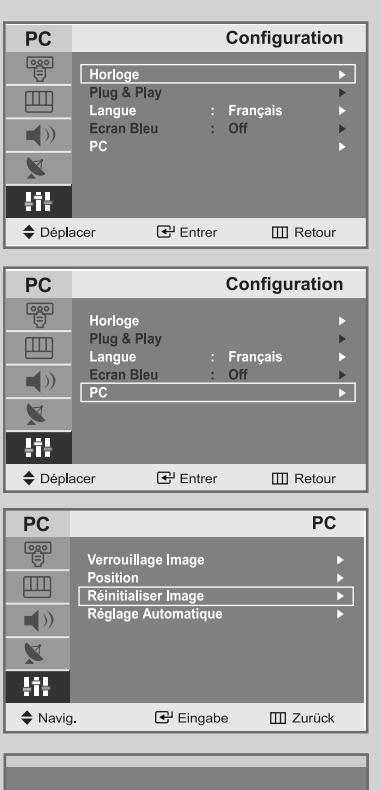

Réinitialisation de l'image terminée

# Réglage automatique de l'écran PC

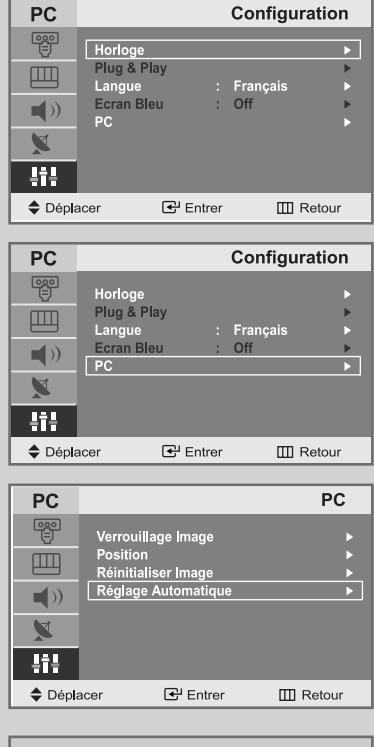

Réglage Automatique

- Préréglez le mode PC en appuyant sur le bouton **SOURCE** de la télécommande.
	- **1** Appuyez sur le bouton **MENU**. Résultat: Le menu principal s'affiche.
	- **2** Appuyez sur le bouton ▲ ou ▼ pour sélectionner **Configuration**. Résultat: Les options disponibles dans le groupe **Configuration** s'affichent.
	- **3** Appuyez sur le bouton **ENTER** .
	- **4** Appuyez sur le bouton ▲ ou ▼ pour sélectionner **PC**. Appuyez sur le bouton **ENTER** . Résultat: Les options disponibles dans le groupe **PC** s'affichent.
	- **5** Appuyez sur le bouton ▲ ou ▼ pour sélectionner **Réglage Automatique**. Appuyez sur le bouton **ENTER** .
		- Résultat: La qualité et la position de l'écran sont automatiquement ajustées et l'écran retourne à son affichage d'origine au boutde quelques secondes.
	- **6** Une fois satisfait, appuyez sur le bouton **MENU** pour revenir au menu précédent ou appuyez sur le bouton **EXIT** pour revenir directement à l'affichage normal.

### Mode Image

*Vous pouvez sélectionner le type d'image qui correspond le mieux à vos exigences d'affichage.*

- **1** Appuyez sur le bouton **MENU**. Résultat: Le menu principal s'affiche.
- **2** Appuyez sur le bouton **△** ou ▼ pour sélectionner **Image**. Résultat: Les options disponibles dans le groupe **Image** s'affichent.
- **3** Appuyez sur le bouton **ENTER** .

Résultat: Le **Mode** est sélectionné.

- **4** Appuyez sur le bouton **ENTER** .
- **5** Sélectionnez l'effet visuel souhaité en appuyant de façon répétée sur le bouton  $\blacktriangle$  ou  $\nabla$ . Appuyez sur le bouton **ENTER** .
	- Résultat: Les effets suivants sont disponibles : **Loisirs - Internet - Texte - Personnalisé**
- **6** Appuyez sur le bouton **EXIT** pour quitter.

# Réglage de l'image personnalisée

*Votre téléviseur dispose de plusieurs réglages qui vous permettent de contrôler la qualité de l'image.*

**1** Appuyez sur le bouton **MENU**.

Résultat: Le menu principal s'affiche.

- **2** Appuyez sur le bouton ▲ ou ▼ pour sélectionner Image. Résultat: Les options disponibles dans le groupe **Image** s'affichent.
- **3** Appuyez sur le bouton **ENTER** .
- **4** Appuyez sur le bouton ▲ ou ▼ pour sélectionner **Personnalisé**. Résultat: Le **Mode** est sélectionné.
- **5** Sélectionnez l'option que vous souhaitez régler en appuyant sur le bouton ▲ ou ▼ (Contraste, Luminosité). Appuyez sur le bouton **ENTER** .

Résultat: La barre horizontale s'affiche.

- **6** Appuyez sur le bouton  $\triangleleft$  ou  $\triangleright$  pour effectuer le réglage souhaité.
- **7** Une fois satisfait, appuyez sur le bouton **MENU** pour revenir au menu précédent ou appuyez sur le bouton **EXIT** pour revenir directement à l'affichage normal.
- Si vous faites des changements dans ces paramètres, le standard de l'image est automatiquement passé en **Personnalisé**.

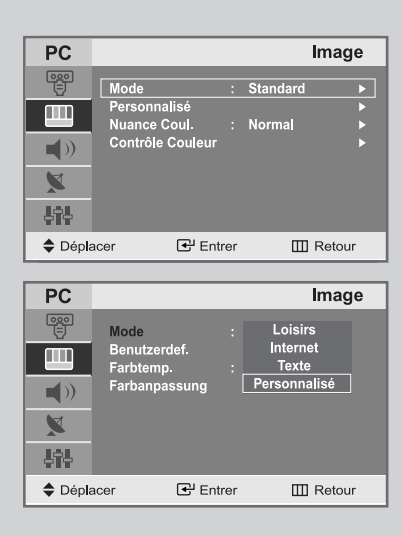

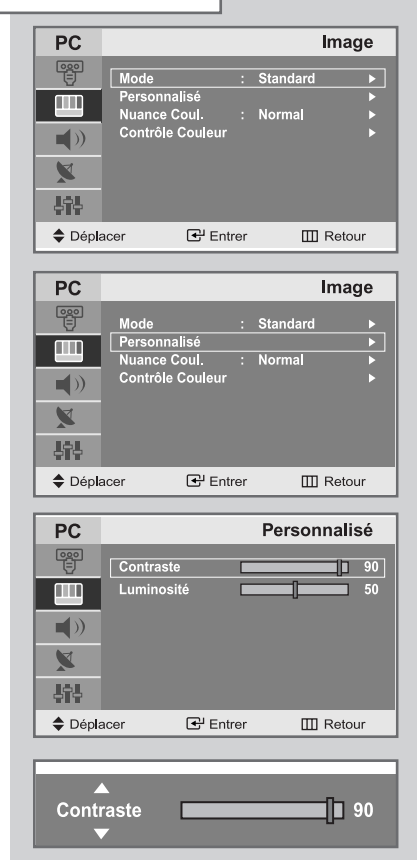

# Régler la couleur de l'arrière-plan de l'écran

⊕

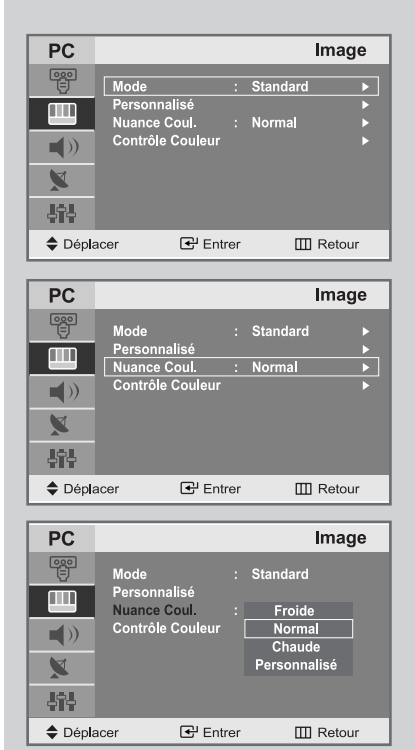

*Vous pouvez changer la couleur de l'arrière-plan de l'écran suivant vos préférences.*

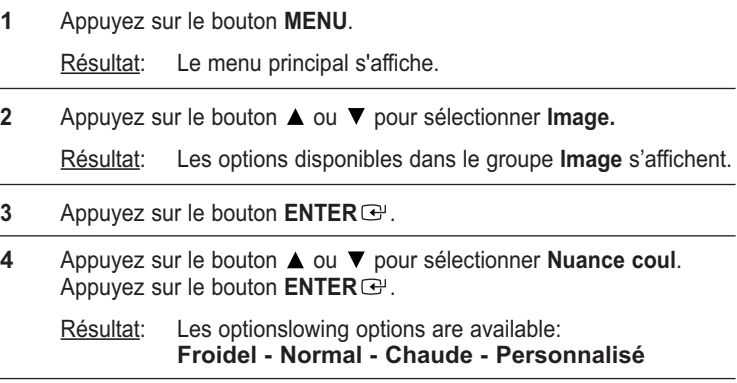

**5** Une fois satisfait des réglages, appuyez sur le bouton EXIT pour revenir directement à l'affichage normal.

# Customizing the colour

- **1** Appuyez sur le bouton **MENU**. Résultat: Le menu principal s'affiche. **2** Appuyez sur le bouton ▲ ou ▼ pour sélectionner Image. Résultat: Les options disponibles dans le groupe **Image** s'affichent. **3** Appuyez sur le bouton **ENTER**  $\mathbf{\Theta}$ . **4** Appuyez sur le bouton ▲ ou ▼ pour sélectionner Contrôle Couleur. Appuyez sur le bouton **ENTER** . **5** Sélectionnez l'option que vous souhaitez régler en appuyant sur le bouton ▲ ou ▼ (Rouge, Vert, Bleu). Appuyez sur le bouton **ENTER** . Résultat: La barre horizontale s'affiche. **6** Appuyez sur le bouton  $\triangleleft$  ou  $\triangleright$  pour effectuer le réglage souhaité.
- **7** Une fois satisfait, appuyez sur le bouton **MENU** pour revenir au menu précédent ou appuyez sur le bouton **EXIT** pour revenir directement à l'affichage normal.

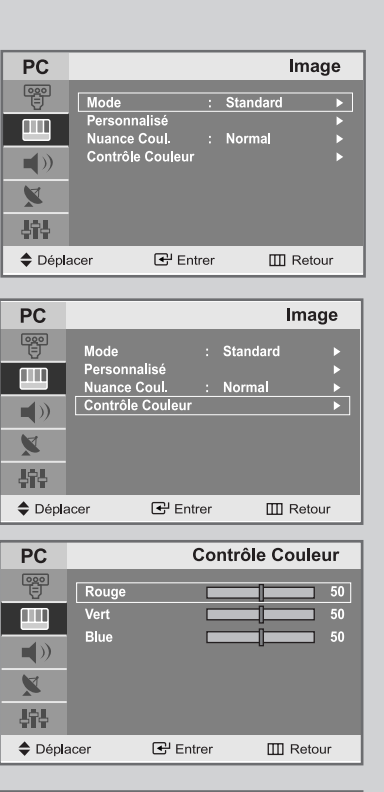

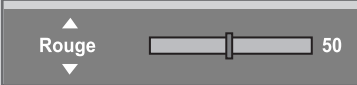

### Pannes : Avant de contacter le personnel qualifié pour le dépannage

*Avant de contacter le service après-vente Samsung, effectuez les simples vérifications qui suivent :*

*Si vous ne pouvez pas résoudre le problème en suivant les instructions ci-dessous, notez le modèle et le numéro de série de votre téléviseur et contactez votre revendeur local.*

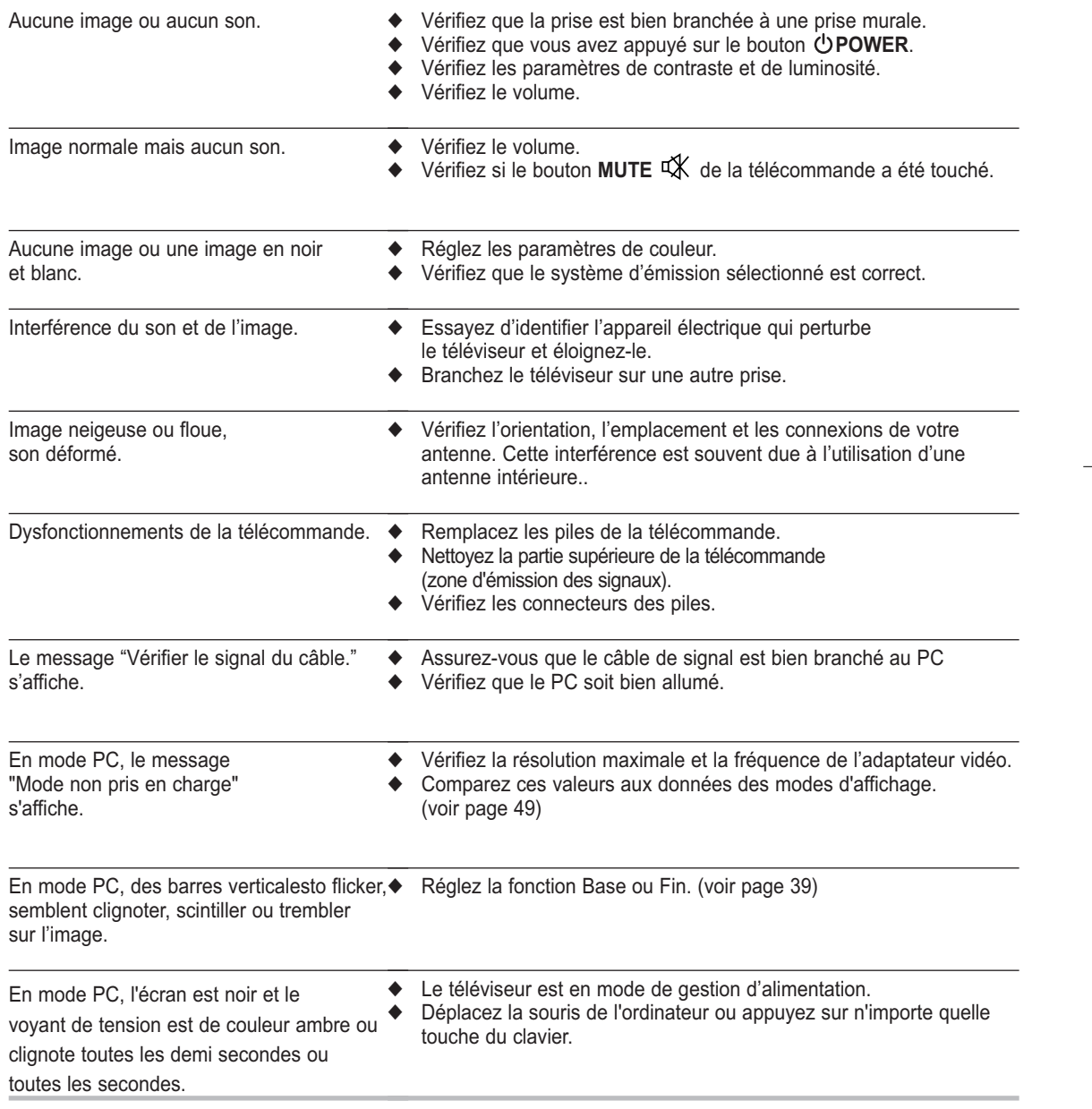

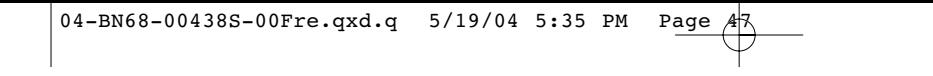

### Pannes : Avant de contacter le personnel qualifié pour le dépannage

En mode PC, l'image n'est pas stable et peut sembler vibrer.

- ◆ Vérifiez que la résolution d'affichage et la fréquence de votre PC ou de votre carte vidéo est un mode pris en charge par votre téléviseur. Dans votre ordinateur, allez dans : Panneau de configuration, Affichage, Paramètres.
- Si le réglage est incorrect, utilisez l'utilitaire de votre ordinateur pour modifier les paramètres d'affichage.

Your set supports multiscan display functions within the following frequency domain:

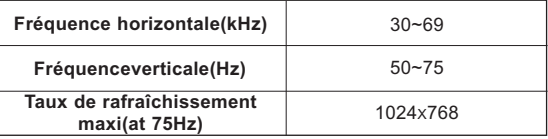

En mode PC, l'image n'est pas centrée sur l'écran.

◆ Réglez la position horizontale et verticale.

# Power Saver (Économie d'énergie)

*Ce téléviseur dispose d'un système de gestion d'alimentation intégré appelé Power Saver (Économie d'énergie). Ce système économise l'énergie en passant votre téléviseur en mode faible consommation lorsqu'il n'est pas utilisé pendant un certain temps.*

*Les modes disponibles sont "Marche", "Attente", "Mise en veille" et "Mise hors tension". Power Saver (Économie d'énergie) fonctionne avec une carte vidéo compatible VESADPMS installée dans votre ordinateur. Vous devez utiliser un utilitaire installé sur votre ordinateur pour configurer cette fonction.*

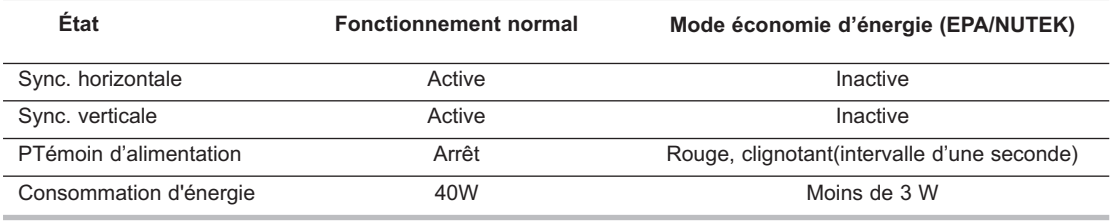

➣ *Ce téléviseur revient automatiquement en fonctionnement normal lorsque la synchronisation horizontale et la synchronisation verticale sont rétablies. Cela se produit lorsque vous déplacez la souris de l'ordinateur ou lorsque vous appuyez sur une touche du clavier.*

# Spécifications techniques et environnementales

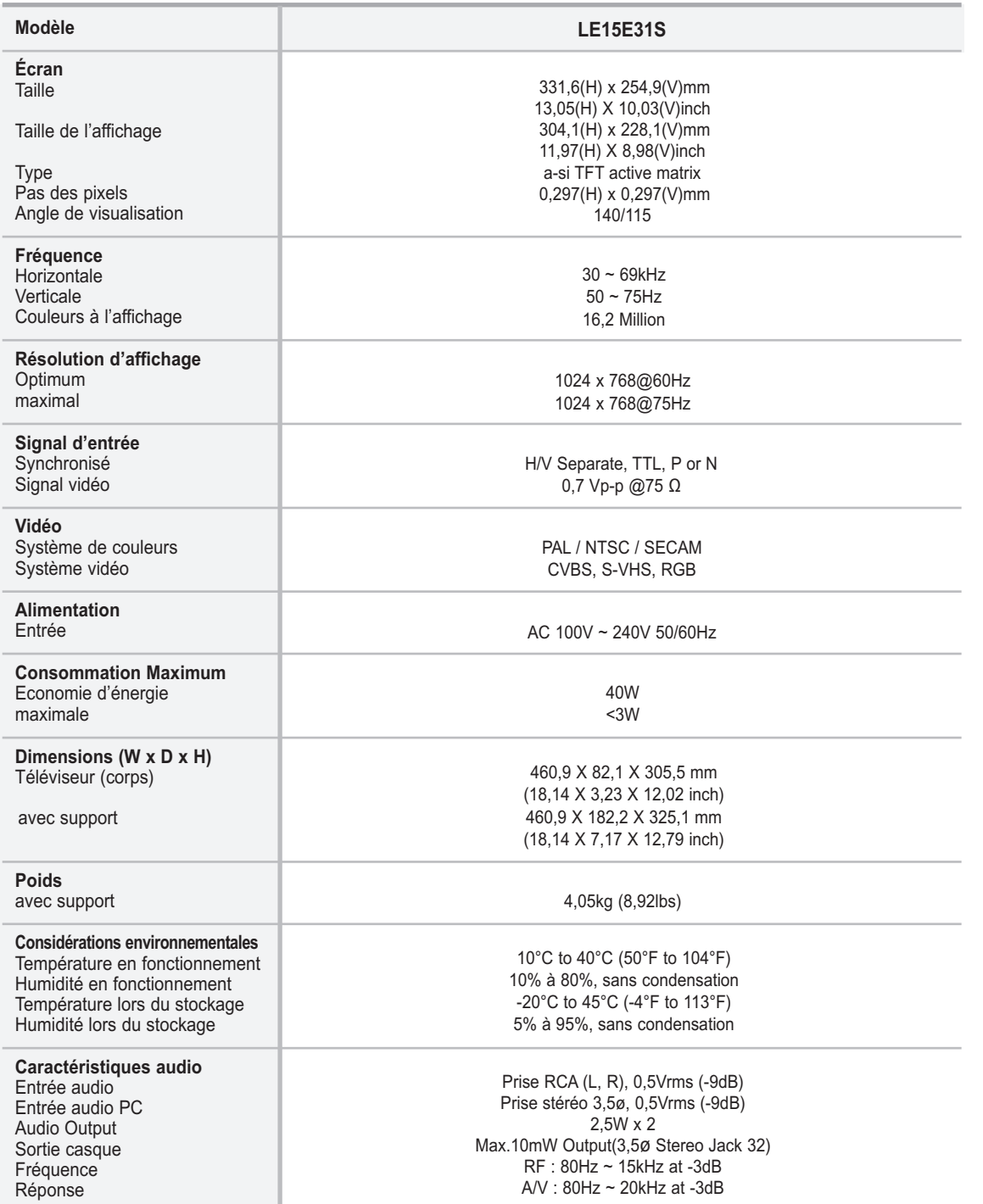

€

### 04-BN68-00438S-00Fre.qxd.q 5/19/04 5:35 PM Page

# Modes d'affichage

Si le signal du système équivaut au mode de signal standard, l'écran se règle automatiquement.

Dans le cas contraire, réglez le mode en vous reportant au guide d'utilisateur de la carte vidéo car l'écran peut ne pas s'afficher ou seul le témoin de mise sous tension peut être allumé.

Pour les modes d'affichage figurant ci-dessous, l'image de l'écran a été optimisée lors de la fabrication.

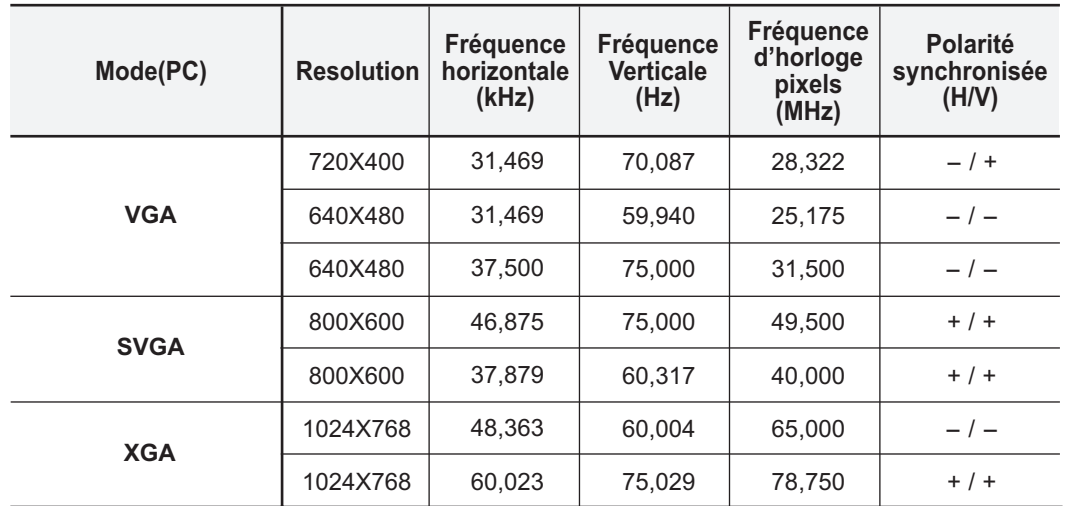

# Support rétractable

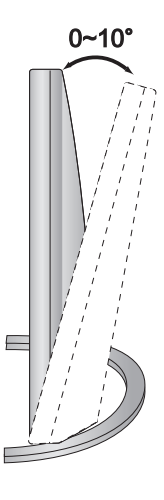

L'angle d'inclinaison maximal est de 10 degrés vers l'arrière. N'inclinez pas le téléviseur au-delà de la plage spécifiée.

Forcer l'inclinaison du téléviseur au-delà de la plage spécifiée peut endommager définitivement la partie mécanique du support.

# Utilisation de votre télévision à l'étranger

Si vous prévoyez d'emporter votre télévision avec vous à l'étranger, informez-vous des différents systèmes de télévision utilisés dans le monde.

Une télévision prévue pour un système peut ne pas fonctionner correctement avec un autre système en raison des différences de fréquences des chaînes de télévision.

#### 04-BN68-00438S-00Fre.qxd.q  $5/19/04$  5:35 PM Page  $\cancel{5}$ 1

# Fente Kensington

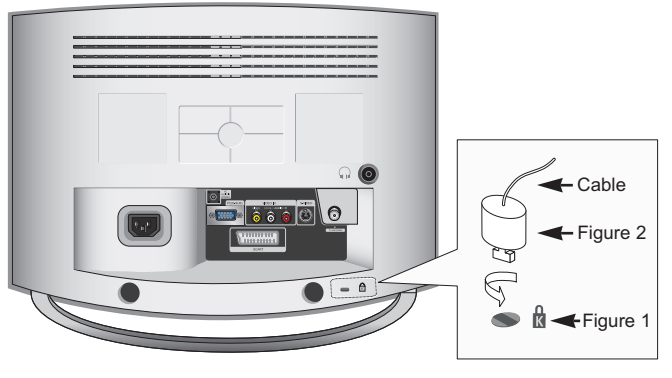

<Optional>

Le verrou Kensington est un dispositif permettant de fixer le système lorsqu'il est utilisé dans un lieu public. Le dispositif de verrouillage doit être acheté séparément. Il se peut que l'apparence et la mé thode de verrouillage soient différents de l'illustration en fonction du fabricant. Veuillez vous reporter au manuel fourni avec le verrou Kensington pour une utilisation adéquate.

- **1.** Kensington sur le téléviseur à écran LCD (Figure **1**) et faites- le tourner dans le sens du verrouillage (Figure **2**).
- **2.** Branchez le câble du verrou Kensington.
- **3.** Fixez le verrou Kensington sur un bureau ou un objet solide et stable.

# Installer le kit mural (Vendu séparément)

*Cette installation peut être utilisée lorsque le kit de fixation va être installé sur un mur en béton. Si vous devez le fixer sur un autre support, contactez votre revendeur le plus proche.*

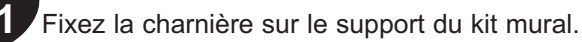

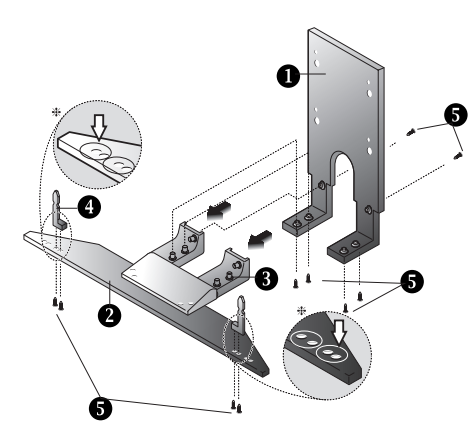

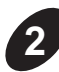

**2** Assurez-vous que le support est fixé au mur.

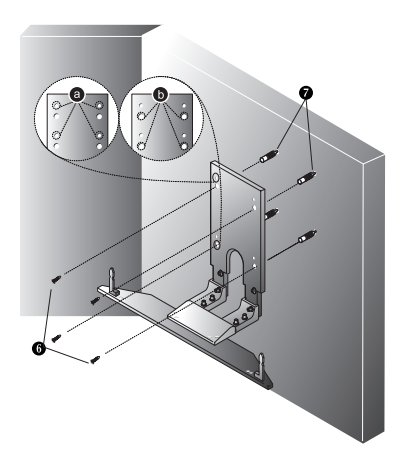

Utilisez les orifices (a) pour fixer le kit VESA. Utilisez les orifices (b) pour fixer le kit mural.

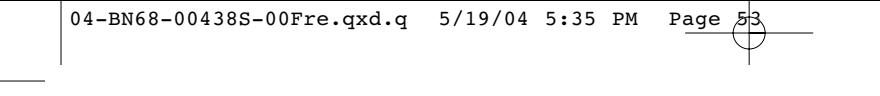

# Installer le kit mural (Vendu séparément)

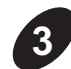

**3** Retirez le support du téléviseur.

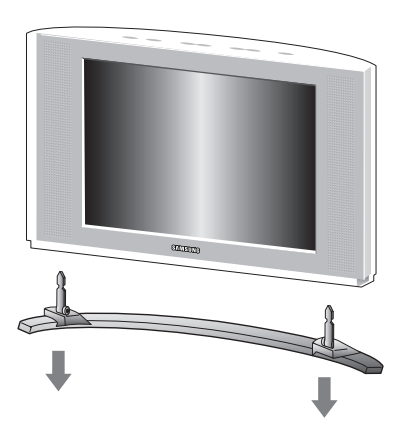

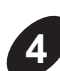

Installez le téléviseur sur le support du kit mural.

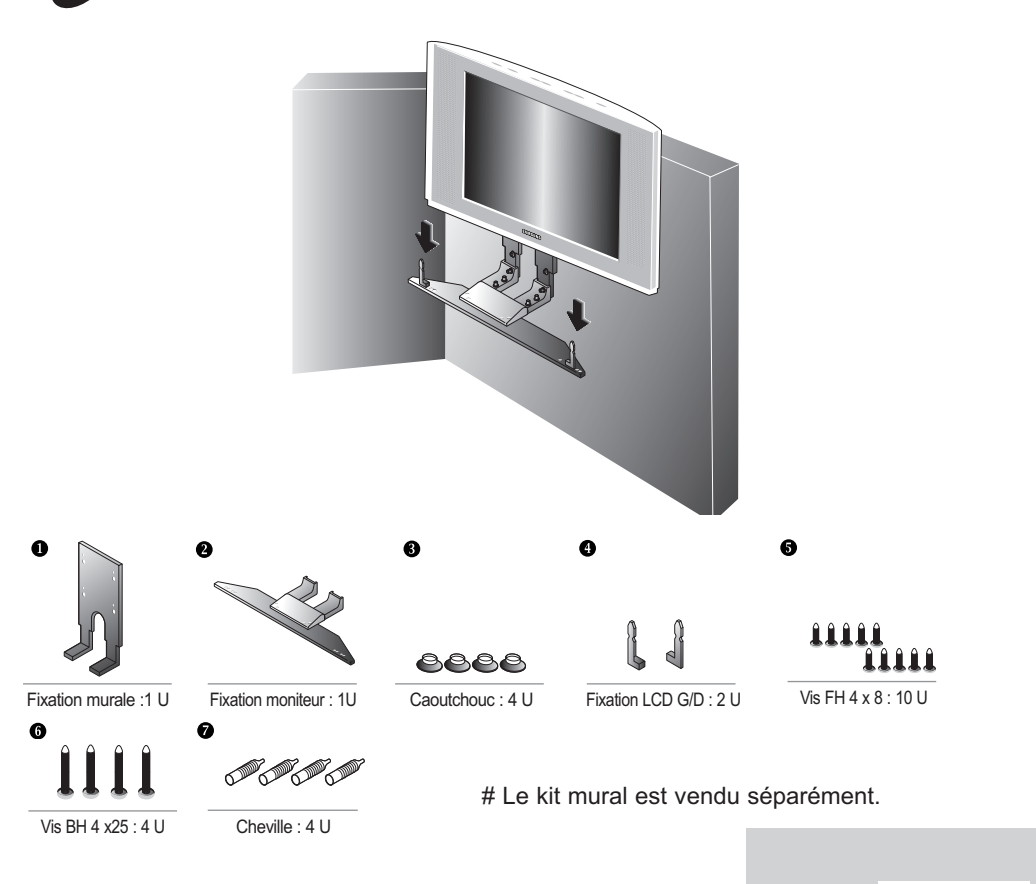

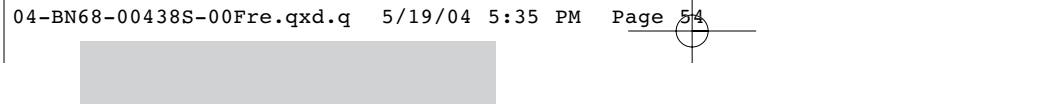

€

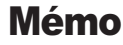

# - **SERVICE APRES-VENTE**

- N'hésitez pas à contacter votre revendeur ou réparateur si vous constatez une baisse de performance de votre produit pouvant indiquer qu'il est défectueux.

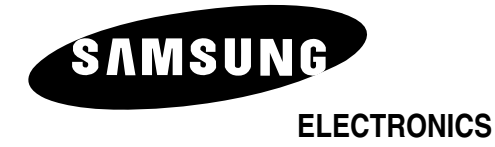